ユーザーズマニュアル

# Oberheim SEM-V

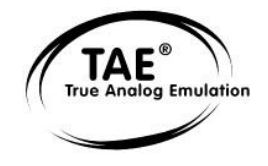

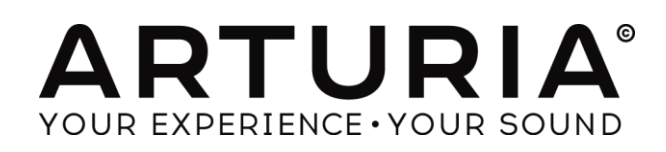

## プロジェクト・マネージメント

Kevin Molcard

## プロダクト・マネージメント

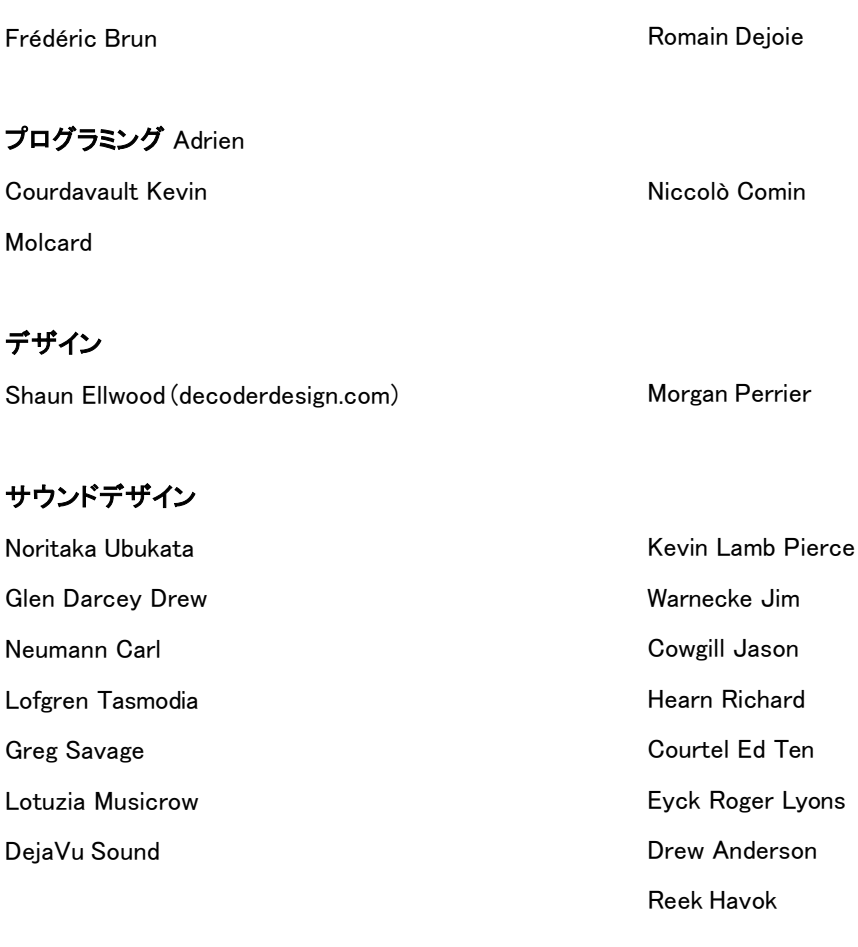

#### マニュアル Noritaka

Ubukata Pierce Warnecke Antoine Back Tomoya Fukuchi Sylvain Missemer Niccolò Comin

Special thanks to Tom Oberheim for creating such an amazing synthesizer, and to Gibson Corporation, Kosh Dukai, Akis Ziak, Charles Capsis IV, Paul Steinway, Silvere Letellier, Houston Haynes, Frank Orlich, Steve Lindsey, Sean Weitzmann, Laurent Guerin, Laurent Coueron, Alex Theakston, Christian Laffitte

© ARTURIA S.A. – 1999-2014 – All rights reserved.

30, Chemin du Vieux Chêne

#### 38240 Meylan

#### FRANCE

[http://www.arturia.com](http://www.arturia.com/)

## もくじ

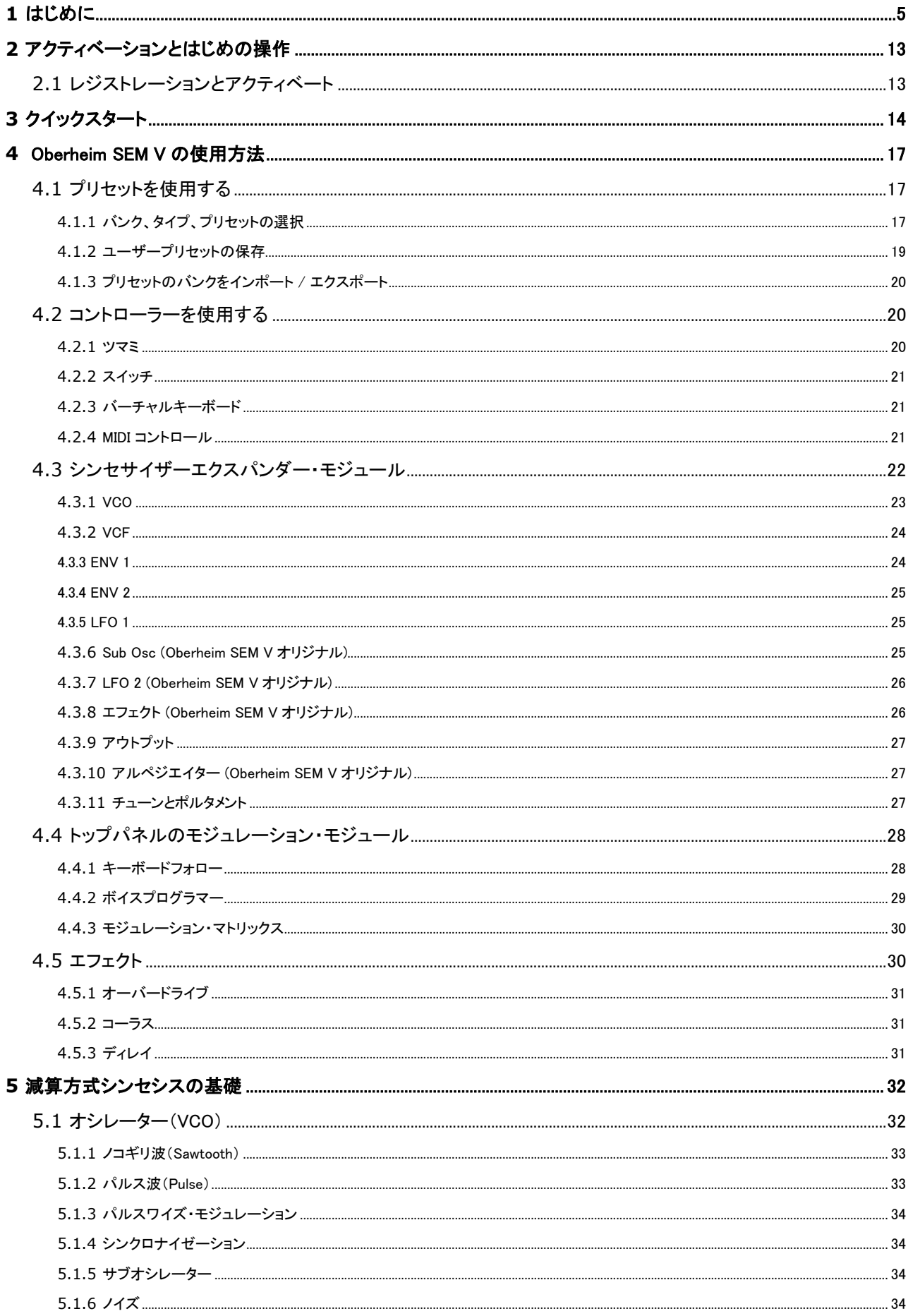

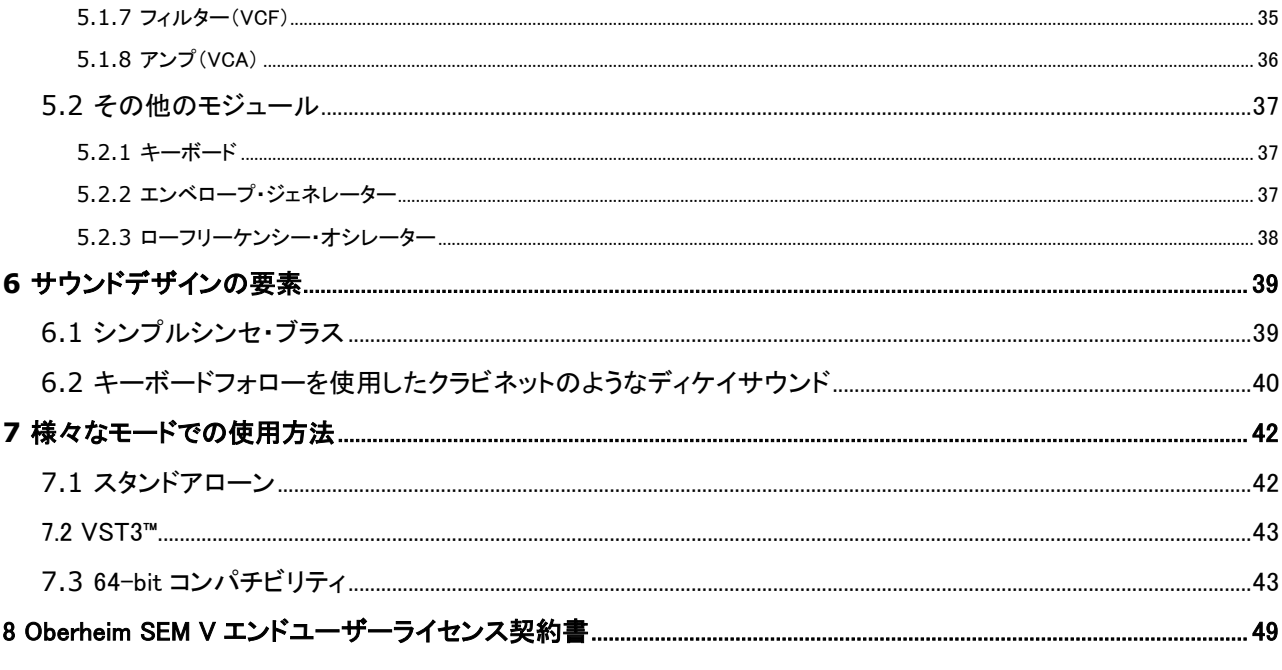

## 最初の Oberheim シンセサイザーから TAE®まで

"Thomas Elroy Oberheim"は、1936 年 7 月 7 日にカンザス州のマンハッタンで生まれました。

彼が最初の電子機器を製作したのは UCLA を離れた後、友人のバンドの PA システムを手がけたのがきっかけでし た。それを完成させると、米国の歌手がトムにリングモジュレーターを作成するための研究と開発ができるかどうかを 尋ねてきました。"Harald Bode"の記事のおかげでオーバーハイムはミュージックアプリケーションにふさわしいモデ ルをハンドビルドすることができました。これは彼の伝説的な音楽機材の一番最初の物であり、ユニークで素晴らし い音のする電子楽器を作り出す長いキャリアの始まりでもありました。リングモジュレーターは、たちまち成功をおさ め、音楽制作の現場で広くしようされ、映画「猿の惑星」のサウンドトラックでも使用されました。

リングモジュレーターは、「Maestro Ring Modulator RM-1A」として市場に発表され、多くの人に評価され、ハービー・ ハンコック、ヤン・ハマー、ジョン・ロード等、多くのミュージシャンに愛用されました。

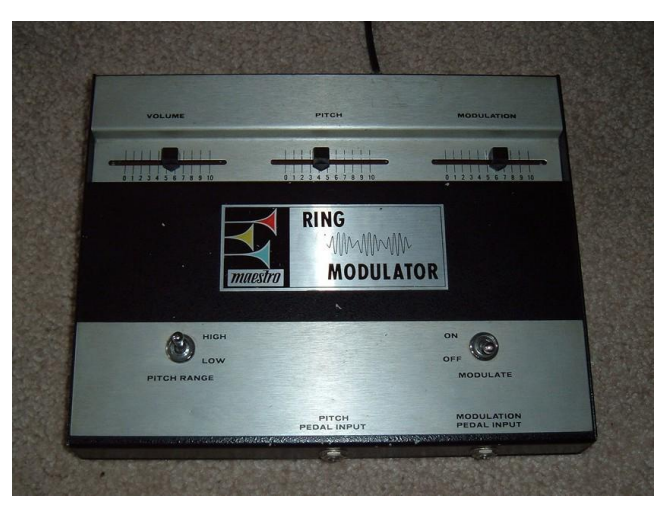

Maestro RM-1A Ring Modulator

数年後にオーバーハイムはレスリーロータリースピーカーを通してプレーする楽器の音に非常 に 興 味 を 持 つ ように なりまし た 。 こ の 魅 力 は 、彼 に レ ス リ ー ス ピ ー カ ー サ ウ ン ド を 模 倣 す る こ と を 目 的としたフェイズシフターの 開 発、を計 画させる気 にさせました。 それ は 「 Maestro PS-1」と し て リ リ ー ス さ れ ま し た 。 そ れ も 多 く の 人 気 を 得 て 2 5 , 0 0 0 台 を 販 売 し ま し た 。

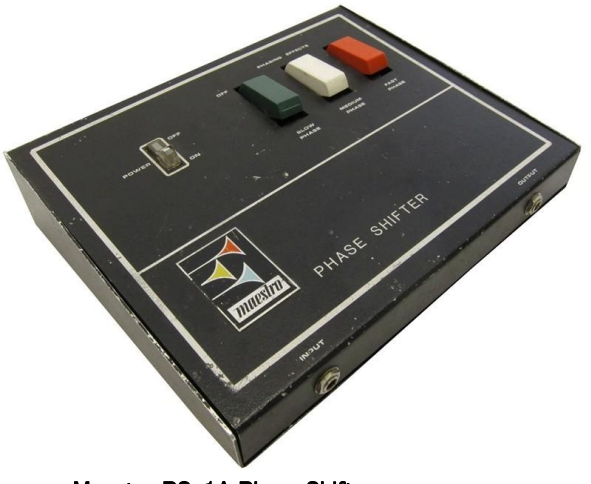

Maestro PS-1A Phase Shifter

In 1969, he founded "Oberheim Electronics".

1971 年の NAMM ショーでトム・オーバーハイムは ARP Instruments, Inc の Alan Robert Pearlman にコンタクトを取 り、ロサンゼルスでの ARP ディーラーになれるように頼みました。

前向きな会話の後、オーバーハイムエレクトロニクスは、アメリカ西海岸の ARP 初のディーラーになり、レオン・ラッ セルやロバート・ラム、フランク・ザッパ等の多くのミュージシャンに販売しました。

ARP のディーラーとして働く間、ARP2500 には同時に 2 つの音をプレー(デュオフォニック)する可能性があると気づ きました。;通常のモノフォニックシンセサイザーよりもパワフルで興味深い発見により、彼は ARP2600 のモディファ イを決意、1973 年に ARP2500 と同じデュオフォニックの可能性とそれをエンパワーメントしました。

トム・オーバーハイムは、エレクトロニクスの魔法使いであることに加え、インテリジェンスのあるコンピューターエンジ ニアでもあり、ARP、または MOOG シンセサイザーをコントロールするために DS-2 デジタルシーケンサーも設計し ました。

DS-2 が一番最初のデジタルシーケンサーの一台であったので、このパイオニア的な機材は大きな前進であり、彼 のシンセサイザーエクスパンダーモジュール(または SEM)を作ることへの第一歩でした。

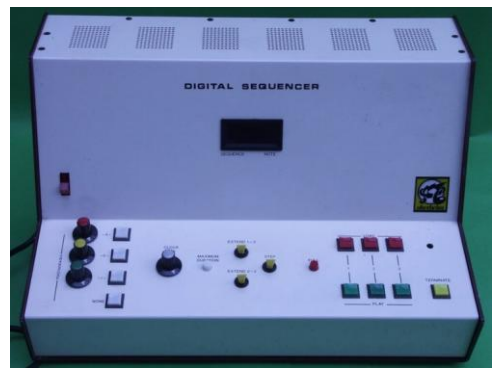

Oberheim DS-2A digital sequencer

1974 年 5 月、彼は E-mu Systems のデイブ・ロッサムの助けを借りて開発した SEM を L.A.で行われた AES コンベ ンションで発表しました。

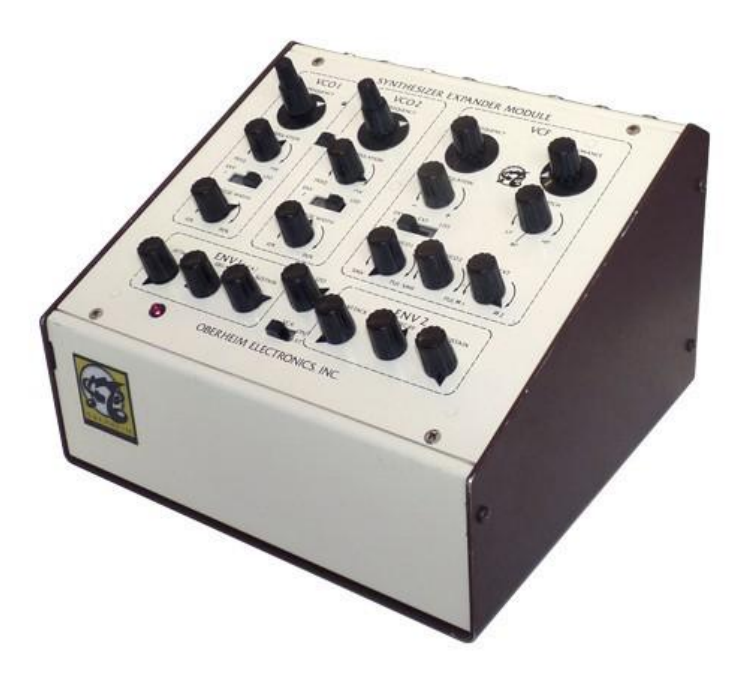

Oberheim SEM

SEM は"Oberheim Electronics"として市場に出した最初のシンセサイザーでした。

トムはデイブ・ロッサムとスコット・ウェッジ(E-mu システムズの共同創設者)の助けを借り、一つのキャリーケース内に デジタルキーボードと SEM を組み合わせたポリフォニックシンセサイザーのコンセプトを拡大しました。

それらは"Oberheim 2-voice (TVS-1)"と"Oberheim 4-voice (FVS-1)"シンセサイザーとして 1975 年にリリースされまし た。

彼は代替ソリューション(より進歩し、使いやすい楽器)を考え始め、リアルタイムにこれらのポリフォニックシンセサイザ ーを動かすことは、ミュージシャン的な視点からは実用的ではないと理解しました。彼の出した答えは、シンセサイザー のサウンドセッティングを保存できるポリフォニックシンセサイザープログラマーでした。これは初のヴォイスプログラム ができるシンセサイザーとサウンドシンセサイズの世界で大きなステップでした。

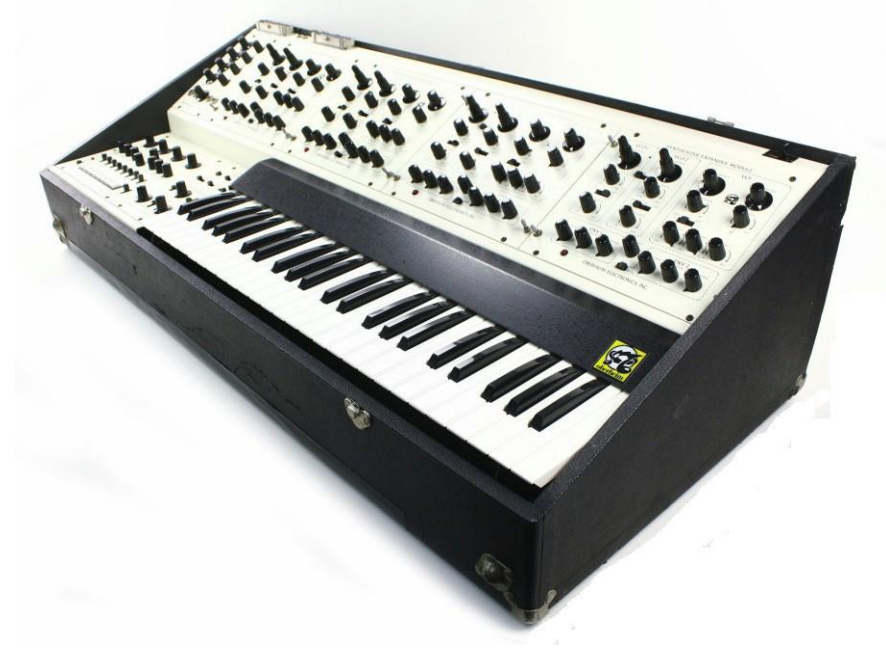

Oberheim 4-Voice

"Oberheim 4-Voice"シンセサイザーは、注目すべき特徴を持っていました。それはマルチティンバーを搭載した最初 の電子楽器でした。4 ボイスの独立したモノフォニックシンセサイザー(SEM)のグループと共に組織され、メインのグ ローバルコントロールを取り扱うマスターコントロールセクションによってコントロールします。(しかし、それがすべて のパラメーターを設定することで出来るわけではありません。例:OSC ウェーブフォーム、フィルターレゾナンス、フィ ルタータイプ)

このスペックは、世界中のシンセサイザーの大きな技術革新となりました。ーリアルタイムにマシンをエディットするこ とはあまり実用的ではなくなりました。一方で、プレーヤーがコードの中の全ての音に異なる音色を使用したい場合、 それを可能にする本当に強力でユニークな楽器でした。

プレーヤーがリードをプレーする時、周期的に異なる音色を出すことができました。今日の標準となるシンセサイザ ーへの異なったアプローチ。それはこの特徴がキースプリットとユニゾンを作ったという点に注目する価値があるでし ょう。

次にトムが作成したマシンは、1977 年にリリースされた"Oberheim 8 voice"で"Oberheim 8 voice"に非常に似ており、 FVS-1 に加え、4 台の SEM を外部駅に組み合わせることを基本としています。

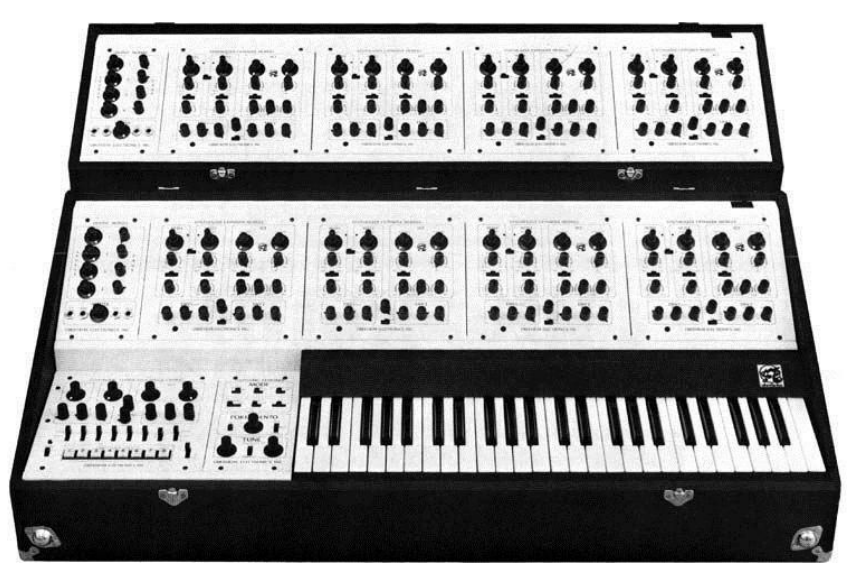

Oberheim 8-Voice

その後、オーバーハイムエレクトロニクスは、OB-1、OB-X、OB-Xa、OB-8、エクスパンダーやマトリックス 6,12 等の 高く評価され、影響力のあるマシンを次々とリリースする 多産のシンセサイザーメーカーでした。しかし 1985 年にオ ーバーハイムエレクトロニクスは閉鎖しました。現在ではそのブランドといくつかの製品は、ギブソンギター社によっ て継続されています。トムは、最近になってハンドメイドのアップデートした SEM の生産を開始し、今後数年の間にオ リジナル 4-voice の後継機種をリリースするとアナウンスしました。

#### TAE®技術により忠実なエミュレーションを実現

TAE®とは、True Analog Emulation(トゥルー・アナログ・エミュレーション)の略で、アナログ機器をデジタルで再現するための 新しい技術です。

TAE®が持つアルゴリズムは、ソフトウェア上において、ハードウェアの持つスペック特徴を忠実に再現することができます。 そして、この技術こそがオーバーハイム SEM-V の音色クオリティーにおいて、他の追従を許さない決定的な理由であると言 えます。

さらに詳しく TAE®を説明していきましょう。:

## 折り返しノイズのないオシレーター:

標準的なデジタル・シンセサイザーは、高周波数帯域において、折り返しノイズ成分を作り出します。パルスウィズや FM を 使用している場合についても同様です。

TAE®は、全ての処理(PWM/FM など)において、折り返しノイズ成分のないオシレーター波形を、CPU に余分な負担をかけ ることなく作り出します。

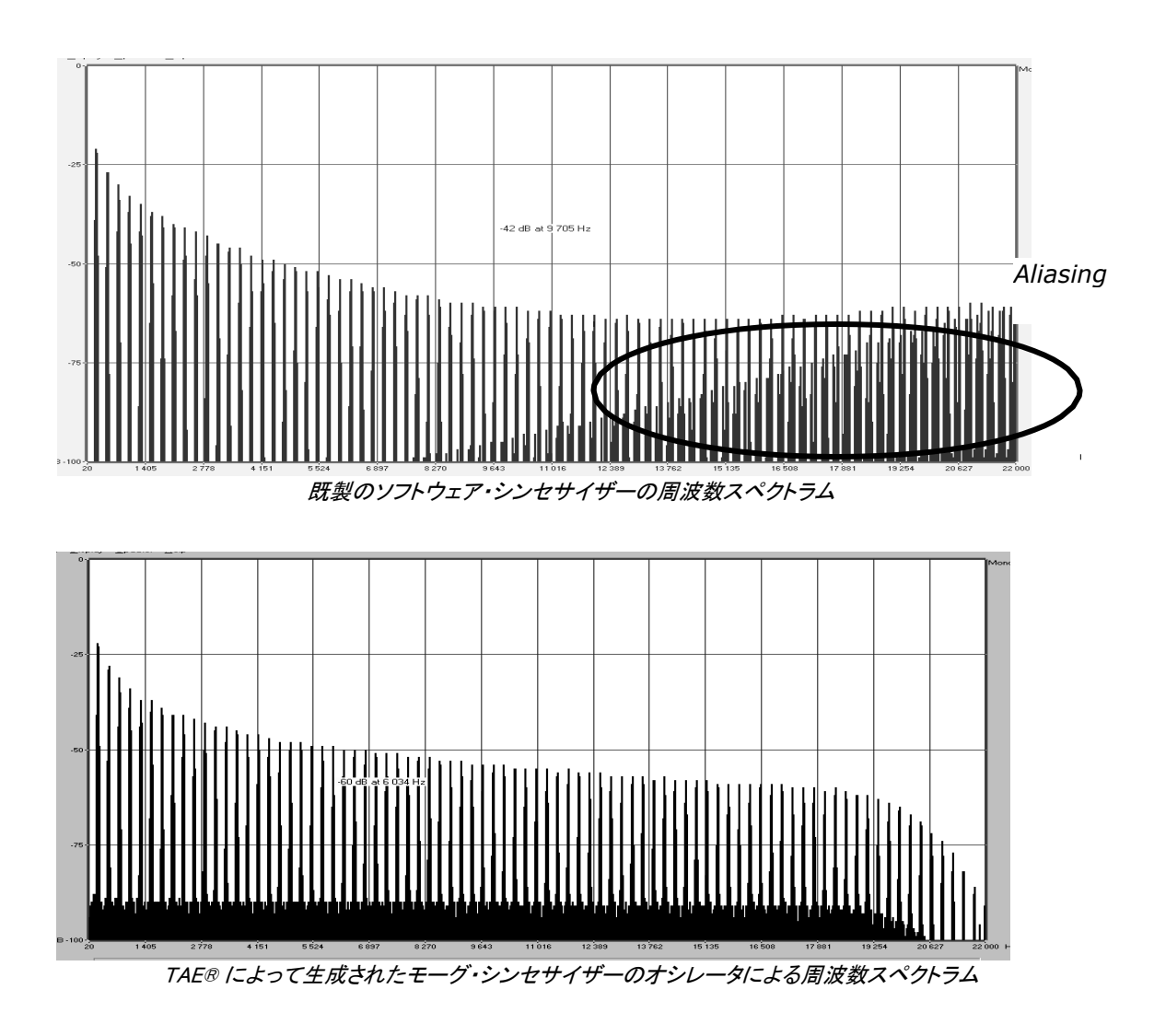

## アナログシンセが持つ、波形の揺らぎを忠実に再現:

原型のアナログ・オシレーターは、コンデンサの放電特性を使い、ノコギリ波、三角波、矩形波などの共通した波形を作 り出します。これは、波形がわずかに曲がっているということを意味します。TAE は、コンデンサの放電特性の再現を可 能にしました。

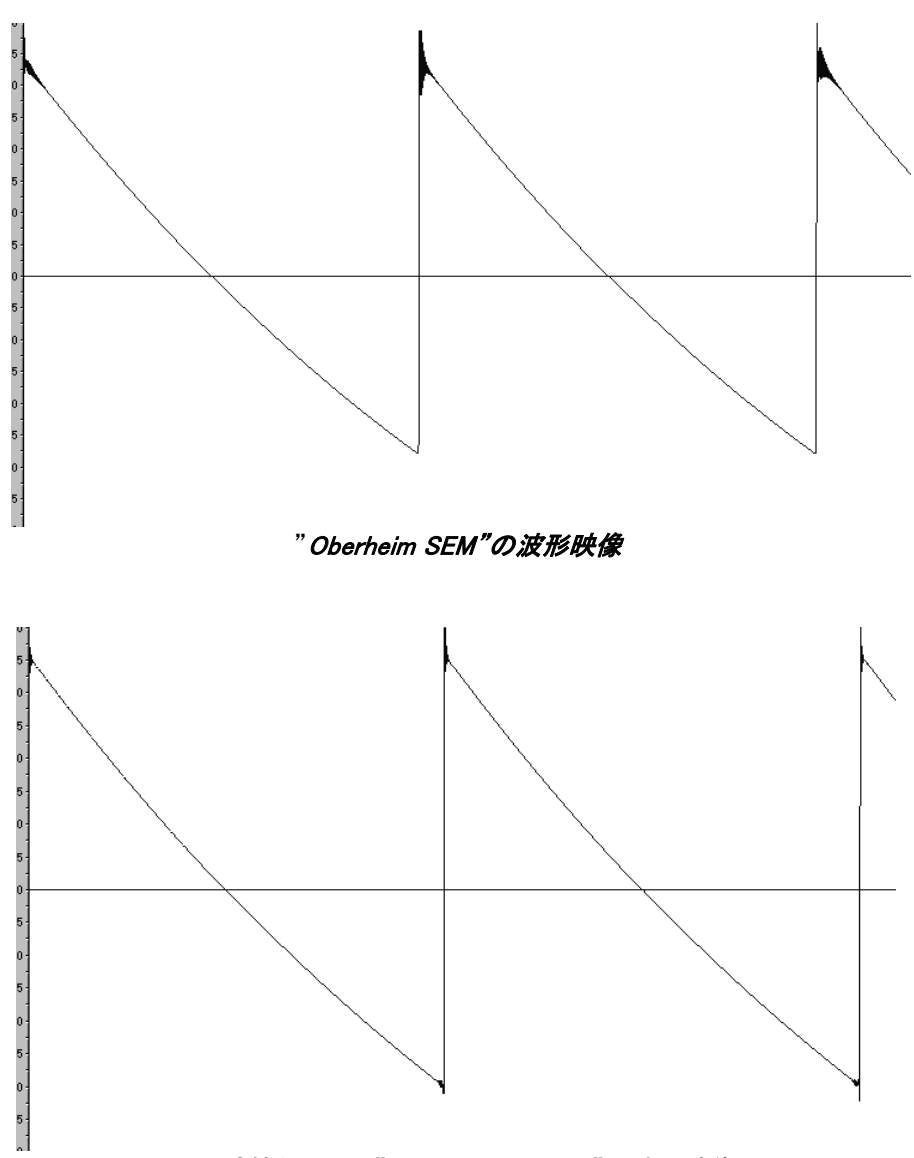

TAE ®技術による"Oberheim SEM-V "の波形映像

加えて、原型のアナログ・オシレーターは不安定であり、波形の形状が周期ごとに微妙に異なっています。これは、温 度や、その他の環境の状態によって左右されるアナログ・ハードウェアが持つ繊細な部分です。

TAE®は、このオシレーターの不安定な部分を再現し、より暖かい、そして分厚い音色を作りだします。

#### アナログフィルターの忠実な再現

TAE®は、アナログ・フィルターが持つ音色を、既製のどのデジタルフィルターよりも、忠実に再現します。とりわけ、- 12dB のローパス・レゾナンス・フィルターをオリジナルに忠実に再現することに成功しています。.

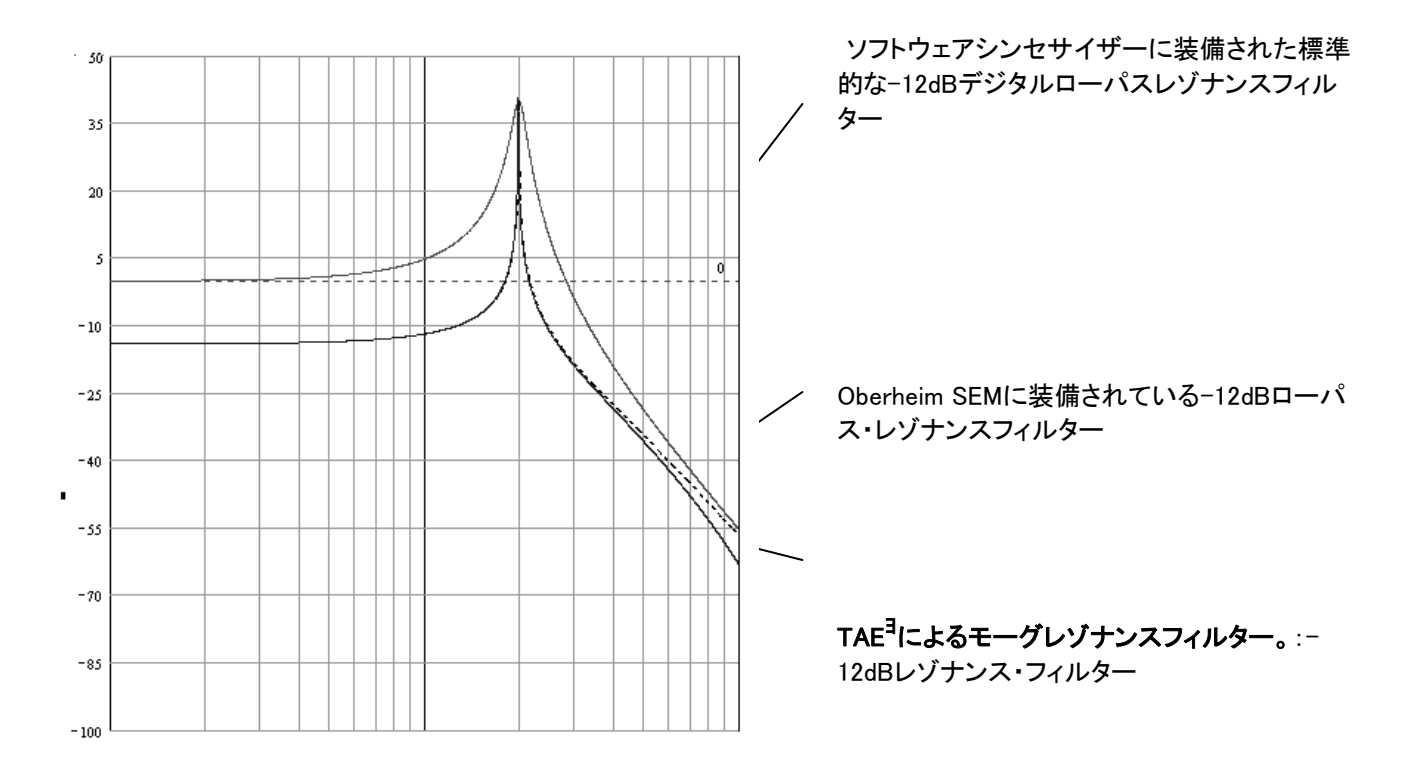

レゾンナスフィルターの比較

## ソフトクリッピングの実行

アナログ・シンセサイザーにおいて、レゾナンス・フィルターは、高すぎる信号を制限するためのリミッター機能を備えて います。(ソフトクリッピング)

TAE®は、このリミッター機能を再現し、より自然な音色を作り出します。さらに、オリジナル・ハードウェア・シンセサイザ ーが持つ、フィルター自体の発振も可能にしています。

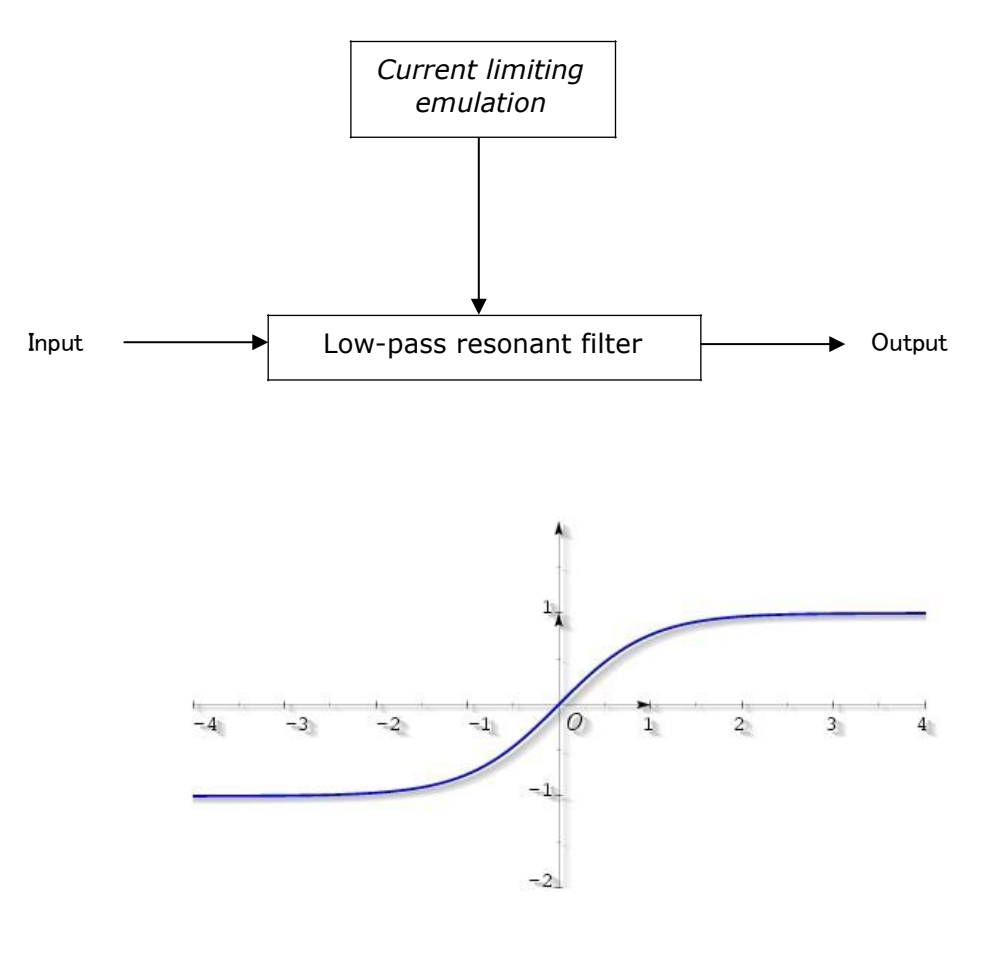

ソフトクリッピングのグラフ

## **2** アクティベーションとはじめの操作

Oberheim SEM V は、Windows 7 と 8 または、MAC OS X 10.7 以降の OS を搭載したコンピューターで動 作します。

Oberheim SEM V は、スタンドアローンの他に VST、Audio Units、AAX インストゥルメントとして使用することが可 能です。

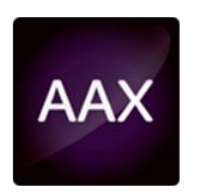

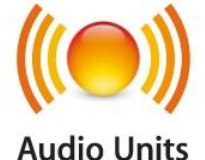

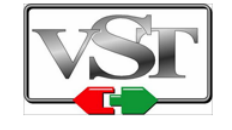

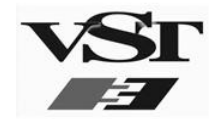

## 2.1 レジストレーションとアクティベート

Oberheim SEM V がインストールされたら、アクティベーション・コードを入手するためにソフトウェアのレジ ストレーションを行う必要があります。 レジストレーションにはシリアルナンバーと製品に付属しているアンロックコードの入力を求められます。

コンピューターをインターネットに接続して右記ウェブページにアクセスしてください。: http://www.arturia.com/register

注: Arturia アカウントをお持ちでない場合は、アカウントの作成を先に行ってください。アカウントの作成は 簡単にできますが、この手順の間にアクセス可能なメールアドレスが必要になります。

アカウント作成後、製品を登録することができます。.

このチャプターでは、"Oberheim SEM" の一般的な機能についてご紹介致します。ここでは、シンセサイザーの各パート の要約をご説明致します。全てのパラメータとスクリーンショットの詳しいご説明は、後続のチャプターにございます

チャプター6 の「サウンド・デザインの諸要素」では、減算式シンセサイザーの経験をお持ちでなく、この分野の基礎知識 を得たいとお考えのユーザー様が特に対象となっております。

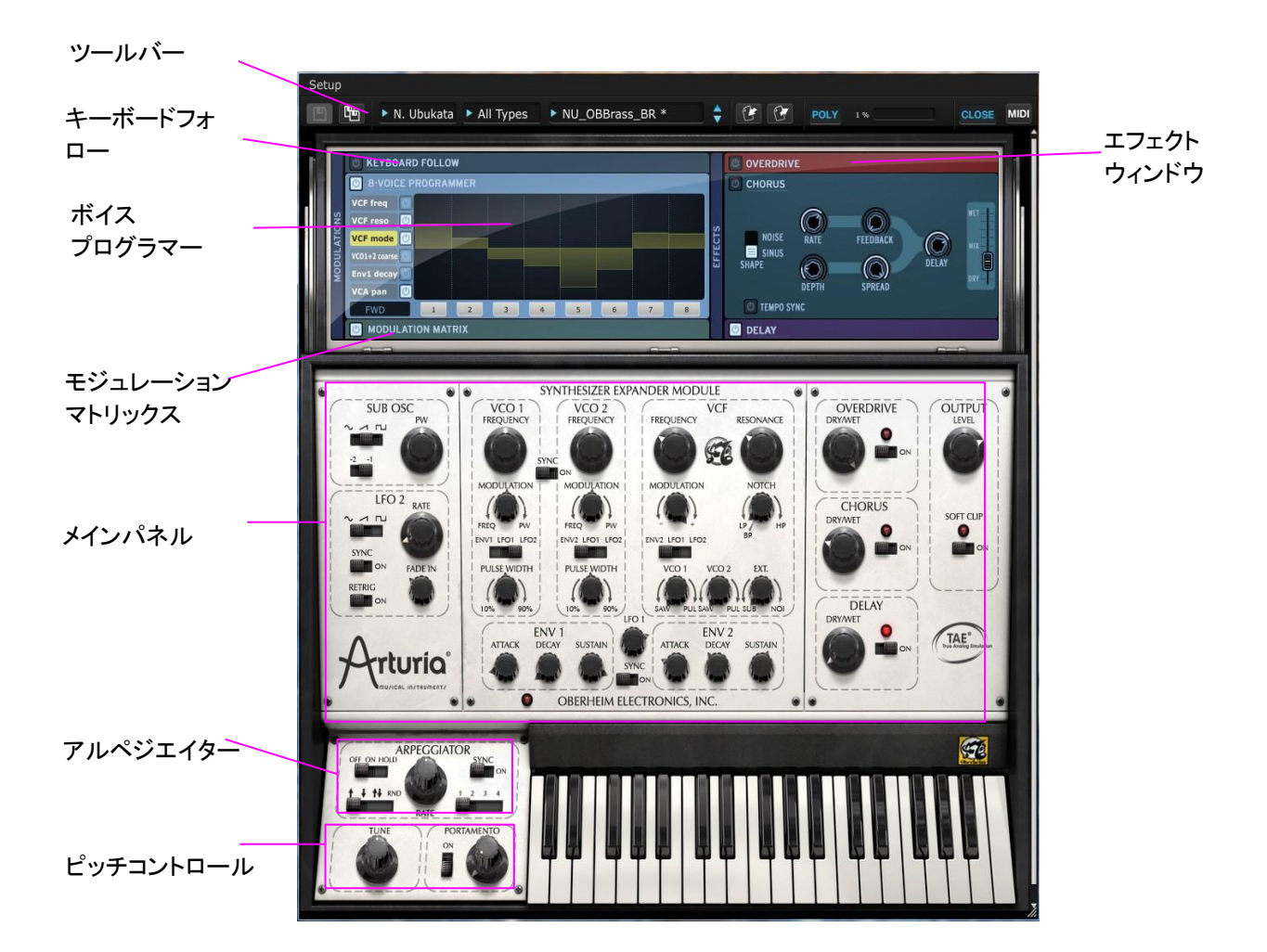

## プリセットを使用する

"Oberheim SEM"には世界中で有名なシンセサイザーサウンドデザイナーたちの手によるプリセットプログラムコレクシ ョンを収録しています。プリセットは"バンク"、"タイプ"と"名前"によって分類されます。

バンクは各サウンドデザイナーの名前でソートしているサブフォルダがあります。

タイプは、楽器の種類によって命名したサブフォルダがあります。

例えば、バンクコラムで"N.Ubukata"という名のサブフォルダを選択し、その右側にあるタイプコラム で"ブラス"を選択し、右端のコラムで音色名を選択します。

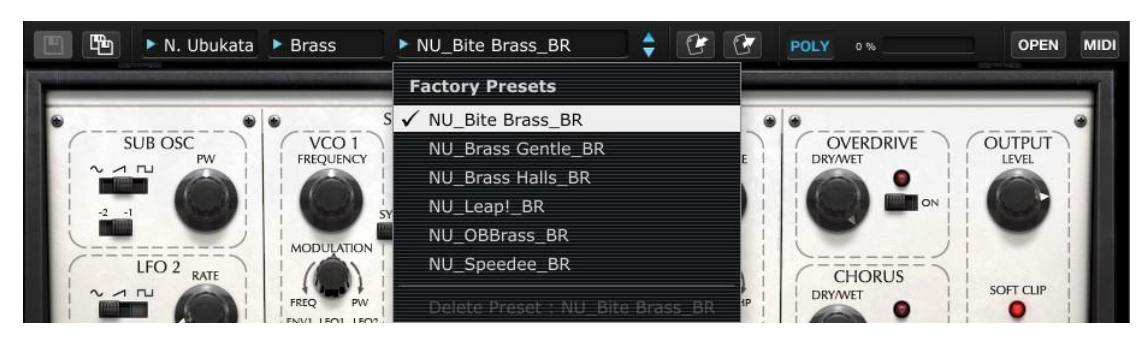

プリセットの選択

もし、"All Banks" や"All Types"を選択した場合、プリセットコラムは Oberheim SEM V のすべてのプリセットサウンドを 表示します。

プリセットをエディットする

#### VCF – (ヴォルテージコントロールドオシレーターVoltage Controlled Filter)

まずプリセットを選択します。; Bank/Tutorial ; Type/ Brass ; Preset/Simple Brass.

これはとてもシンプルなブラスサウンドです。

次に VCF セクションの"FREQUENCY"ノブを左右に調整します。

VCF のカットオフフリーケンシーを調整しているので、音色はソフト、または明るくなるように聴き取れるはずです。フリー ケンシーを 100Hz 近辺に合わせてください。そして MODULATION ノブを中心位置に合わせてください。音色がよりソフ トになるのが聴き取れるはずです。

VCF のカットオフフリーケンシーをコントロールするモジュレーションノブの値は ENV2 のセッティングに依存します。

モジュレーションノブを右にセットします。そして ENV2 の SUSTAIN ノブを左に向けてください。VCF のカットオフフリーケ ンシーがこの値に影響を受けることが聴き取れるはずです。

ENV2 の ATTACK と DECAY ノブを回すとどんな効果が起こるかすぐに聴き取れるようになります。

モジュレーションノブの下のスイッチを動かして、モジュレーションソースを ENV2 から LFO1、または LFO2 に変更してく ださい。トーンは、LFO レートの値に応じて連続的に変化をします。

ENV2 へ戻ってモジュレーションノブを左端に向け、フリーケンシーノブを右端に合わせてください。これで VCF の ENV モジュレーションは逆になります。VCF カットオフをネガティブに調整することになります。

ENV2 のアタック、ディケイ、サスティンコントロールを変更して、音色の変化を聴いてください。

#### OSC ミキサー (オシレーターミキサー)

OSC ミキサーは、VCF セクションの下部にあり、各 VCO の波形をノコギリ波かパルス波のどちらかに選択します。 VCO1 ノブをセンターポジションに調整する場合、OSC のボリュームが 0 になるので音は聞こえなくなります。 VCO1 ノブを右に向けるとパルス波のボリュームが少しずつ増えてきます。次に VCO2 ノブを左側いっぱいに回すとノコ ギリ波とパルス波がミックスされた音を聞くことができます。

#### OSC チューニング

オシレーターセクションで最も一般的に使用されるのがチューニング機能でしょう。"FREQUENCY"ノブをクリックし、マウ スをドラッグすると半音単位でオシレーターピッチを調節します。また、右クリック、または Control キーを押しながらマウ スをドラッグするとオシレーターピッチを微調整することができます。.

#### テンプレート

シンセサイザーの基本的な操作をよりわかりやすく理解するためにいくつかのサウンドプログラムを用意しました。中央 の"TYPE"コラムをクリックしてサブフォルダのインストゥルメントのタイプによって表示されます。試してみたいサウンド プログラムを選択して下さい。

そしてメインパネルの様々なノブやスイッチを動かして音色が変わるのを確かめてみてください

#### プリセットの保存

修正したプリセットは新しい"ユーザープリセット"として保存することができます。

ユーザープリセットを保存するには、フロッピーディスクが二枚重なっているアイコンをクリックしてください。これは "SAVE AS"機能です。するとダイアログウインドウが開きます。バンク、タイプ、プリセット名を記入します。OK をクリック すると新しいプリセットとして保存されます。

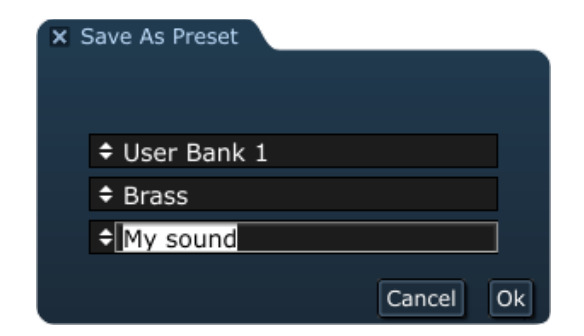

新しいユーザープリセットがエディットできるようになりました。"SAVE"または"SAVE AS"を使用してプリセットを上書き するか新しく作成可能です。

## **4** OBERHEIM SEM V を使用する

## **4.1** プリセットを使用する

Oberheim SEM V はプリセット・サウンドをメモリーすることができます。 プリセット・サウンドは Oberheim SEM V の 中で音色作成に必要なコントローラー情報をすべて含んでいます。 プリセットは"バンク"および"タイプ"に分類され、 必要なサウンドに迅速にアクセスできるようになっています。 各バンクにはいくつかのタイプを収録し、"Types /Bass"、"Types /Sound effects"、"Types/Pads"等のようにサウンドの種類を分類して収録しています。

Oberheim SEM V は、世界中にいる我々のサウンドデザイナーによっていくつかの"ファクトリー"バンクを搭載して出 荷されています。もちろん新たにタイプ、プリセットを含んだユーザーバンクを作成することができます。ファクトリープ リセットは直接エディットすることはできません。もし、ファクトリープリセットをエディットし、それを保存する場合には、 "ユーザー"プリセットとして保存することができます。

#### **4.1.1** バンク、タイプ、プリセットの選択

バンク、サブ・バンク、また現在使用しているプリセット音色は、ツールバーに常に表示されます。.

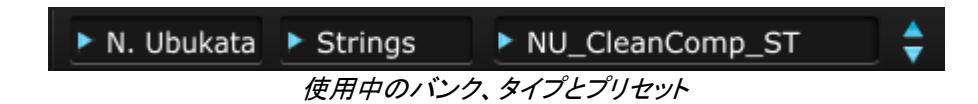

選択中のタイプ内からプリセットを選択するには、一番右側のボックスをクリックしてください。ドロップダウンメニューに よって同じタイプに収録されているプリセットをリストで表示します。そのドロップダウンメニューの中から任意の名前を 1 つクリックすることでプリセットを選択することができます。プリセットを選択するとすぐに MIDI キーボードやシーケンサ ーによって新しいサウンドをプレーすることができます。.

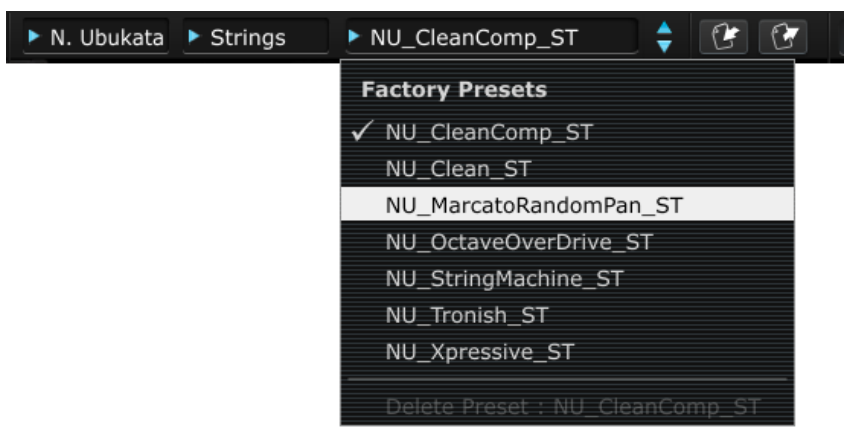

同じタイプの中からプリセットを選択

同じメイン・バンクの中で異なるサブバンクのプリセット音色を選ぶには 、中央のボックスをクリックしてください。選択可 能なタイプのリストがドロップダウンメニューによって表示されます。タイプを選択し直すと指定したタイプに対応したプリ セットが右側のボックスに表示されます。右側のボックに表示された新しいタイプのプリセット名をクリックしてプリセット を選択します。

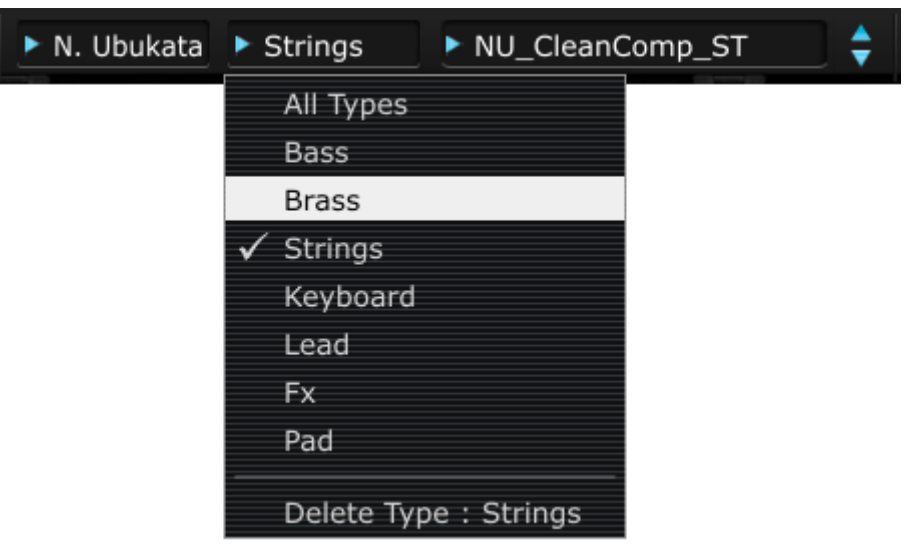

異なるタイプのプリセットを選択

異なるメインバンクからプリセットを選ぶには、一番左のボックスをクリックしてください。ドロップダウンメニューに使用可 能なバンクのリストを表示します。バンクに表示されるものは下位のタイプバンク、プリセットを含んでいます。任意のプ リセット名の上でクリックするだけで自由に選択することが可能です。

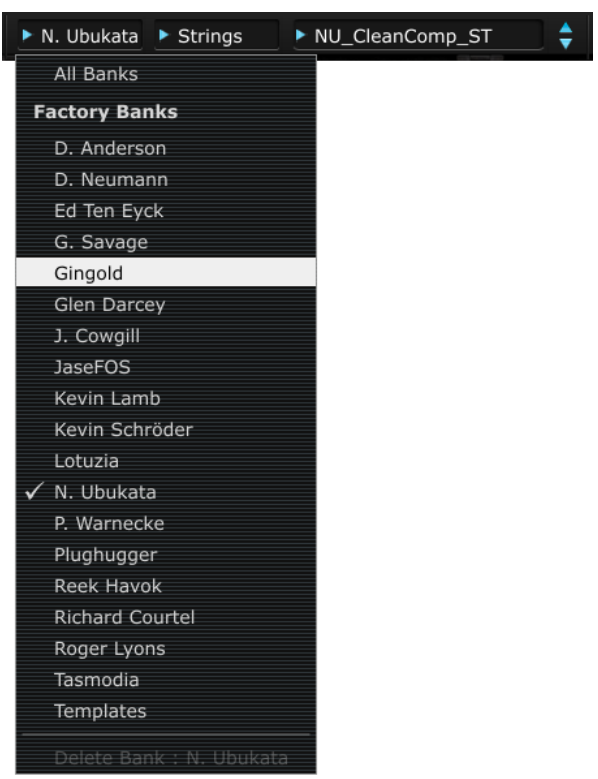

異なるメインバンクからプリセットを選択

各ドロップダウンメニューのトップにある"All"メニューよって下位バンクのすべてのリストを表示しすることができます。こ れはすべてのプリセットに直接アクセスすることを可能にします。これは同じタイプの中にあるすべてのプリセットに素早 くアクセスできるようになります。

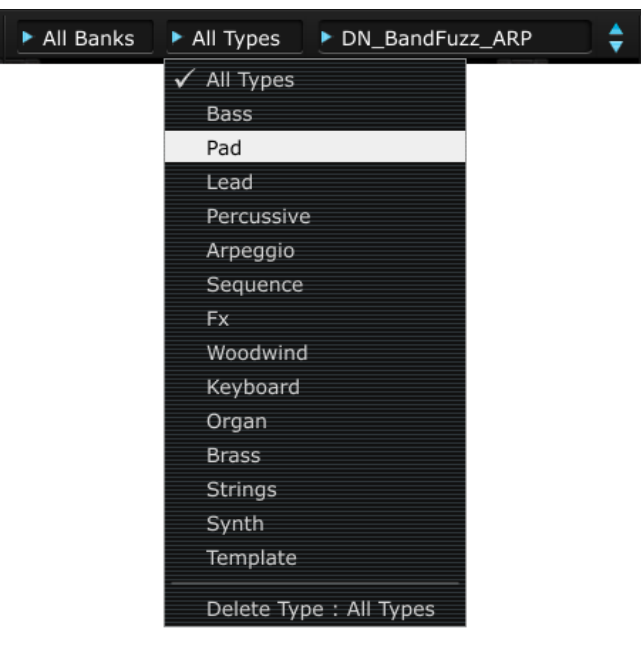

バンクを気にせずにプリセットの選択

プリセットを修正するとツールバーに表示されるプリセット名の右側に星印が付きます。.

#### **4.1.2** ユーザープリセットの保存

修正したプリセットを保存するためにツールバーの"Save As"ボタンをクリックしてください。セーブダイアログが画面の 中央に現れます。修正したセッティング(ボイスプログラム)をユーザープリセットとして保存することができます。

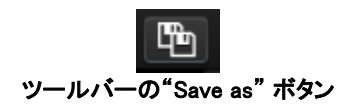

前述したようにファクトリープリセットは修正することができません。保存するには最初に"バンク"と"タイプ"を作成しま す。

新しいバンクやタイプを作成すると新しいボイスプログラムをユーザープリセットとして保存することができます。ボック スの左上をクリックし、新しいバンクを記入します。

その後、クリック、またはタブキーを使用して次のボックス(タイプボックス)へ移動し、任意のタイプ名を記入します。記 入が終わったら"OK"をクリックしてください。これでボイスプログラムを保存するために必要な工程は完了しました。そ してオリジナルのバンクとタイプを所有することになりました。

もし、ボイスプログラムを保存することなくこのプロセスを終了したい場合、このダイアログの左にある「X」をクリックして ください。

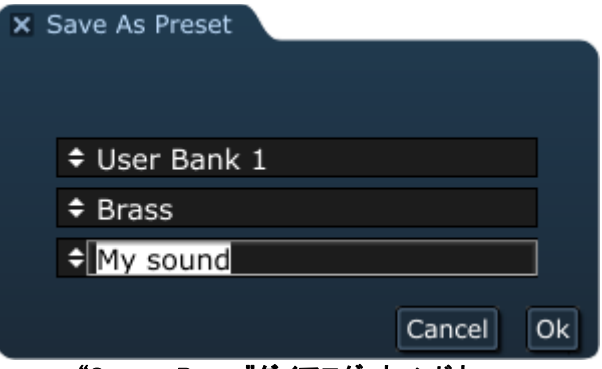

"Save as Preset"ダイアログ・ウィンドウ

#### **4.1.3** プリセットのバンクをインポート / エクスポート

Oberheim SEM V は、新しいプリセットバンクをインポートすることが可能です。新しいプリセットバンクをインポートする には、ツールバーのインポートボタンをクリックしてください。

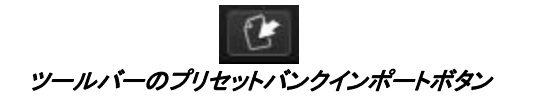

このボタンをクリックすると、Oberheim SEM V(拡張子".obsx")で使用するプリセットファイルを選択するウインドウが現 れます。インポートしたいファイルを選択し"Open"をクリックしてください。新しいプリセットのバンクは自動的に使用可 能なバンクに追加されます。

また、Oberheim SEM V のサウンドをアーカイブするか、他のマシンでも同じ音色を使用するためにボイスプログラムを エクスポートすることが可能です。プリセット、タイプ、バンクでエクスポートが可能です。使用中のバンク、タイプ、プリセ ットをエクスポートするためにツールバーのエクスポートボタンをクリックしてください。

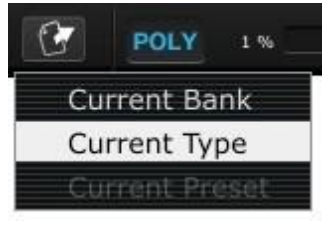

ツールバーのエクスポートボタン

エクスポートしたいタイプ(バンク、タイプ、プリセット)を選択し、現れたウインドウに保存先のフォルダ、ファイル名を記 入してエクスポートを行います。

## **4.2** コントローラーを使用する

Oberheim SEM V では 2 種類のコントローラーを使用可能です。:ツマミ、とスイッチ。それぞれのコントローラーのタイプ を以下の示します。

#### **4.2.1** ツマミ

つまみは、様々なコントロールパラメーターの値を調整します。ツマミの上にマウスポインターを置き、ドラッグするように マウスを動かしてください。(またはスライダーのように)GUI でツマミを回転させると、ツマミの隣に現れる黄色いダイア ログボックスに値を示します。

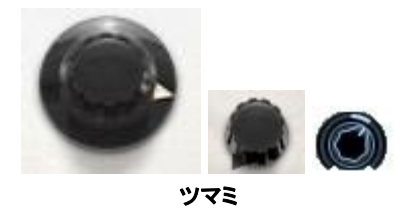

通常は"粗い"調整を行いますが、コントロールキーを押しながら、または右クリックを使用してマウスをドラッグするとツ マミはより精度の高い"ファイン"モードで調整を行います。パラメーターの値をリセットするにはツマミをダブルクリックを すると中心位置に戻ります

#### **4.2.2** スイッチ

Oberheim SEM V には二種類のスイッチが採用されています。これらのスイッチの状態を変更するには、スイッチをクリ ックしてください。オン/オフを切り替えるものといくつかのオプションの中から選択をするものがあります。

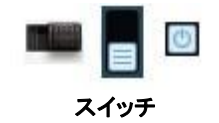

#### **4.2.3** バーチャルキーボード

バーチャル・キーボード(キーボード画面にある鍵盤)を使用することで、外部の MIDI キーボードやシーケンサーにプロ グラミングされた MIDI データ(ノート情報)を使用しなくても Oberheim SEM V の音色を聞くことができます。単純に鍵盤 をクリックするだけで鍵盤の音程に対応した音が鳴ります。

#### **4.2.4** MIDI コントロール

Oberheim SEM V の多くのつまみやスイッチは、外部 MIDI コントローラーによってコントロールすることができます。 ツ ールバーの右側にある MIDI アサイン"ボタンをクリックしてください。割り当て可能なパラメーターが青/紫色にハイライ トさまれます。

外部コントローラーからコントロールを行いたいパラメーターをクリックしてください。クリック後、どのパラメーターを割り 当てようとしているかを確認するには割り当て準備ができているパラメーターの周囲が黒い長方形で囲まれることを確 認してください。

他のパラメーターをクリックすることでそのフォーカスを移動させることもできます。そしてコントローラーのスライダーや ツマミ、スイッチを動かすとすぐに割り当てが行われます。パラメーターの色は赤くハイライトされ、MIDI コントロールチェ ンジ番号が表示されます。パラメーターアサインをキャンセルするには右クリックをしてください。

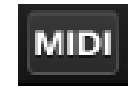

#### MIDI アサインボタン

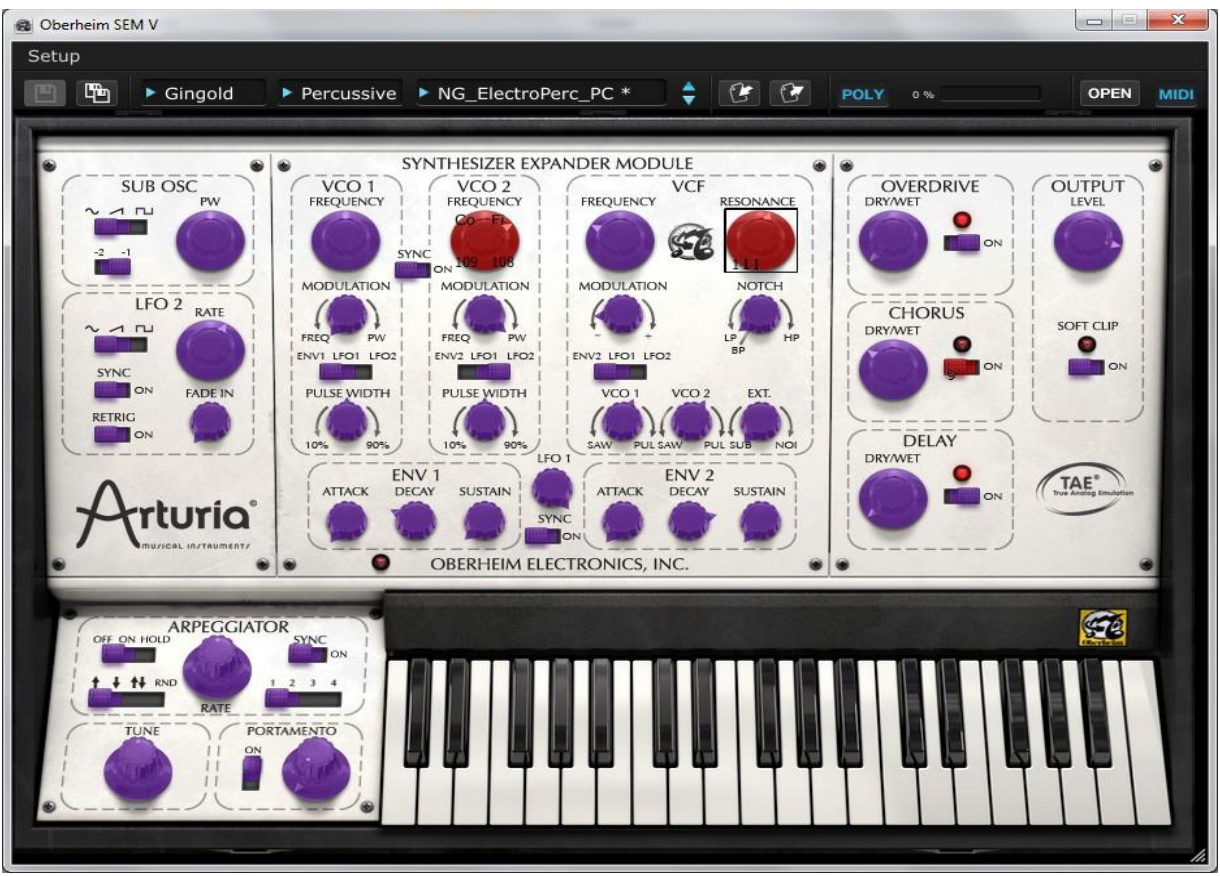

外部コントローラーの MIDI アサイン待機モード

例外的に、VCO1、2 のフリーケンシーノブをクリックするとダイアログが開きます。それにより"Coase"と"Fine"に対し、 別の MIDI コントローラーをフリーケンシーパラメーターに割り当てることができます。

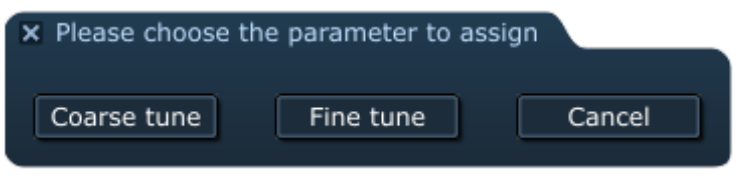

コントロールモードの選択ウィンドウ

## **4.3** シンセサイザーエクスパンダー・モジュール

このパートはサウンドジェネレーションの核となります。そして Oberheim SEM V のほぼすべてをここで知ることができま す。SEM とはシンセサイザーエクスパンダーモジュールを意味することに気づくでしょう。

#### **4.3.1 VCO**

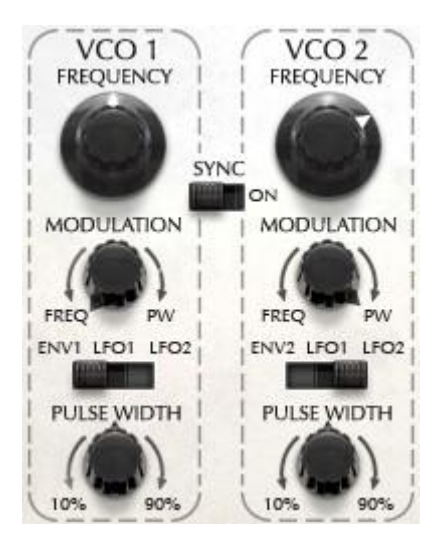

VCO は、基本的なオーディオシグナルを発生させるオシレーターです。SEM-V には 2 つの VCO セクション(VCO1、2) があります。このセクションにはフリーケンシーノブ、オシレーターピッチモジュレーション、またはパルスワイズアマウン トのモジュレーションのアマウントを使用してピッチを設定します。これらのノブは、フリーケンシーノブの下にあります。 また、波形はモジュールの VCF セクションで選択可能です。

VCO セクションの底部のノブはパルス波の幅をコントロールします。このノブがセンターポジションにある場合、オシレ ーターは、左右対称の矩形波を生み出します。そして時計回り、または反時計回りに回していくと左右非対称の波形に 変化し、トーンも同時に変わっていきます。

オシレーター1 と 2 の間のスイッチはオシレーターピッチのシンクをオン/オフさせるスイッチです。このスイッチがオンに なっているとオシレーター2 のピッチを強制的にオシレーター1 に同期させます。\*オシレーターシンクについては次のセ クションを参照してください。

モジュレーションノブには異なる 2 つの機能があります。:左側に向けると選択したモジュレーションソースのオシレータ ーフリーケンシーに影響を与え、右側に回すとパルスワイズのモジュレーションに影響を与えます。ダブルクリックする ことによってセンターポジションに戻ります。その場合はどちらにも影響を与えません。モジュレーションノブ下のスイッチ は VCO のモジュレーションソースを決定します。:エンベロープ、LFO1 または 2。

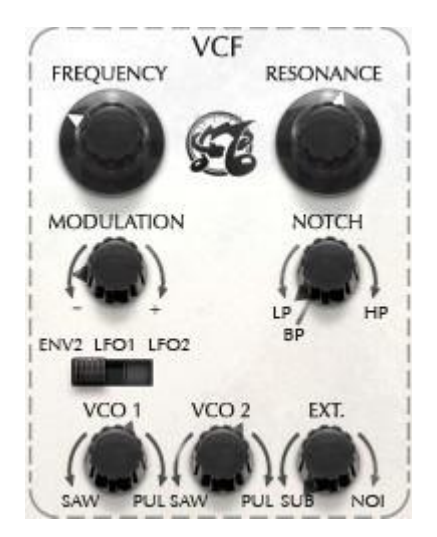

このセクションはサウンドのトーンキャラクターを決定します。

FREQUENCY:フィルタータイプに依存してフィルタリングする酒は数を示します。

RESONANCE:通常フィルタータイプがノッチに設定されている場合を除き、"FREQUENCY"ノブで決定した周波数をエン ハンスします。

\*フィルタータイプの詳細については次のセクションを参照してください。

MODULATION:フィルターフリーケンシーモジュレーションの深さを意味します。「+」ではポジティブな値、「-」ではネガテ ィブな値を意味します。ダブルクリックすると値を 0 にリセットします。

フィルタータイプセレクターは、モジュレーションノブの右側にあり、使用可能な 4 種類のフィルター、ローパス、ノッチ、 ハイパス、またはバンドパスから選択が可能です。

モジュレーションソースセレクター:フィルターの周波数に影響を与えるモジュレーションソースを ENV2、LFO1、の中か ら決定します。

VCF セクションの底部に 3 つのミックス s の部があります。

VCO1:左に回すとノコギリ波、右に回すとパルス波のセレクターとして動作し、選択した波形のボリュームとして動作し ます。センターでは波形に対するボリュームは 0 になります。ダブルクリックするとセンターに戻ります。 VCO2:このノブは VCO1 ノブと同様の動作を VCO2 に対して行います。

EXT:左に回すとサブオシレーター、右に回すとノイズのセレクターとして動作し、選択した波形のボリュームとして動作 します。ダブルクリックするとセンターに戻ります。.

#### **4.3.3 ENV 1**

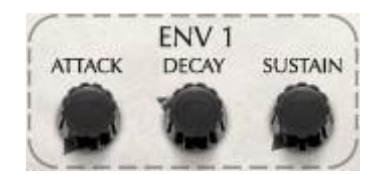

ENV はエンベロープの略称です。それぞれの SEM-V ボイスの VCA アンプ、またはボリュームをコントローするために 使用するモジュレーションシェイプを作成します。これは音をプレーするたびに生成され、ENV1 セクションに存在する 3 つのノブ(アタック、ディケイ、サスティン)はエンベロープの形状を決定します。

SEM-V の場合、ENV1 は VCO のピッチ、またはパルスワイズのモジュレーションソースとして送ることができます。

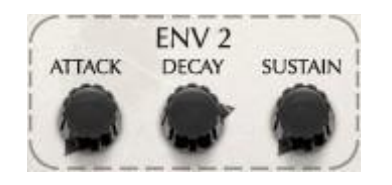

ENV2 は ENV1 のように直接 SEM-V パラメータに送ることはありません。それは外部モジュレーションソースとして表 示され、VCF のフィルターフリーケンシー、か VCO2 のフリーケンシー、またはパルスワイズモジュレーションに送るこ とができます。

*\** .Oberheim SEM V ではディケイの部はリリースタイムもコントロールします。詳細については次のセクションを参照 してください。

#### **4.3.5 LFO 1**

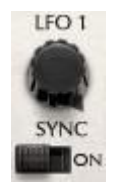

LFO1 はモジュレーションを目的としてサイン波を発生させます。フリーケンシーノブは LFO がどれくらいの速さで動作し ているかを設定します。「ON」の位置にスイッチを変更するとホストアプリケーションのテンポと同期し、1/32~16 の間で テンポとの比率を設定することができます。

次に紹介するパラメータはオリジナルの SEM には搭載されておらず、Arturia Oberheim SEM V のみのオリジナルモジ ュールです。

#### **4.3.6** Sub Osc (Oberheim SEM V オリジナル)

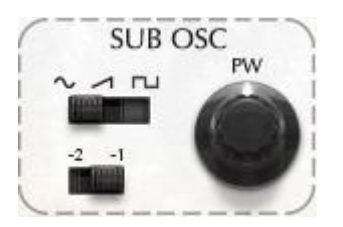

上部のスイッチはサブオシレーターの波形をノコギリ波かパルス波のどちらかをから選択します。下部のスイッチは、 VCO1 のピッチから 1、または 2 オクターブ下のピッチを選択可能です。右側のノブはパルス波の幅をコントロールしま す。

\*サブオシレーターは独立したオシレーターではなく、ピッチは常にオシレーター1 と同じで、1,2 オクターブ下を再生し ます。詳細については第 5 章を参照してください。

#### **4.3.7** LFO 2 (Oberheim SEM V オリジナル)

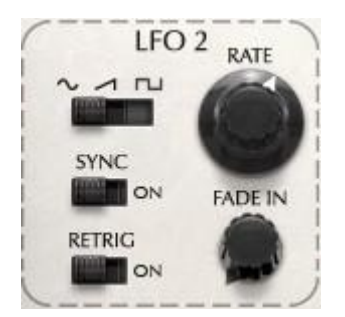

上側のスイッチによてモジュレーションウェーブをサイン波、ノコギリ波、スクエア波のなかから選択が可能です。 「ON」の位置にスイッチを変更するとホストアプリケーションのテンポと同期し、1/32~16 の間でテンポとの比率を設定 することができます。

LFO2 はモノフォニック LFO です。:ポリフォニックの芳甫王で Oberheim SEM V をプレーすると、すべてが同じようにモ ジュレーションされます。その一方で LFO1 は SEM のモジュールの一部なのでそれぞれのボイスで繰り返されます。

#### **4.3.8** エフェクト (Oberheim SEM V オリジナル)

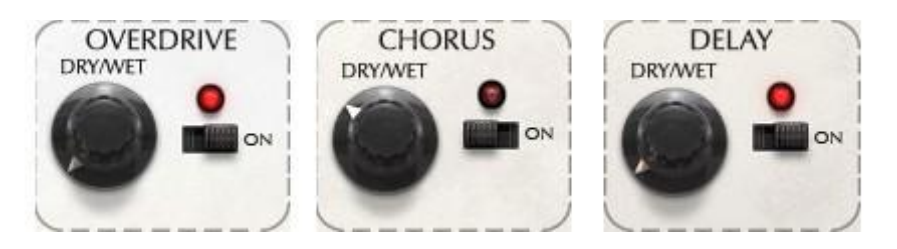

Oberheim SEM V は 3 種類のエフェクト(ディストーション、コーラス、ディレイ)を搭載しています。)右側のスイッチでオ ン/オフを設定し、ノブを左に向けていくことでドライ/ウェットのバランスをコントロールします。

*\** 詳細については第 <sup>6</sup> 章を参照してください。

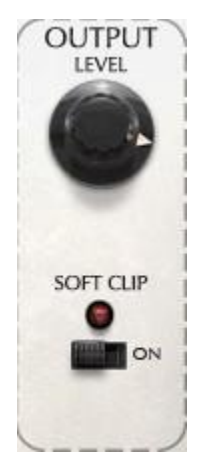

レベル、またはマスタボリュームは、オーディオシグナルの最終的なアウトプットレベルを調整します。設定が高すぎ る場合、クリップを起こす可能性があるので、-80dB ~ +24dB の間で調整を行ってください。

ソフトクリップ機能は、アナログアウトプットステージ上で、繊細な歪みを与え、シグナルにウォームさを加えることが できます。大音量では、必要以上の歪みが起こる場合があります。

#### **4.3.10** アルペジエイター(**Oberheim SEM V** オリジナル)

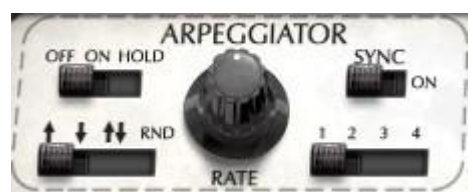

左上のスイッチがオンの場合、鍵盤をプレーすると、SEM は自動的にアルペジオを演奏します。スイッチが"ホールド" にある場合、アルペジエーターは、鍵盤を離しても次にまたほかの音をプレーするまで前の音をプレーし続けます。

左下のスイッチはアルペジオのタイプを決定します。2 つ以上の音をプレーすると上行、下行、上行/下行、ランダムの なかから選択します。レイトノブはアルペジオのスピードコントロールです。「ON」の位置にスイッチを変更するとホストア プリケーションのテンポと同期し、ホストアプリケーションのテンポの比率のコントロールとして動作します。

右下のスイッチは、アルペジオのオクターブ範囲を 1~4 オクターブの範囲で選択します。

#### **4.3.11** チューンとポルタメント

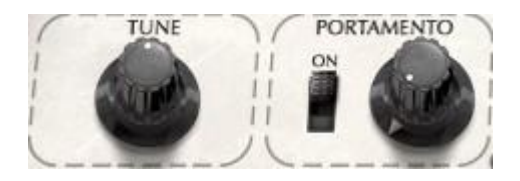

"TUNE"コントロールは Oberheim SEM V のマスターチューニングを A=420Hz~460Hz の間で調整します。"

PORTAMENTO"セクションには 2 つのパラメーターがあり、0 ミリ秒~2000 ミリ秒の間でポルタメンドタイムをコントロー ルし、左側のスイッチはポルタメントのオン/オフをコントロールします。ポルタメントとは一つの音をプレーし、その後に 他の音をプレーした場合の 2 つのノート間で起こるピッチのグライドを意味します。

## **4.4** トップパネルのモジュレーション・モジュール

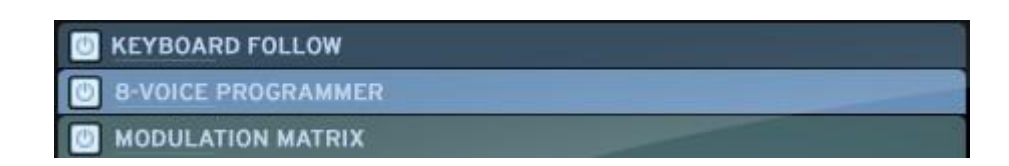

トップパネル(ツールバーの右側にある"OPEN"ボタンをクリックして開く)には、"Oberheim SEM-V"に合わせて作られ た 3 つの特別な機能へのアクセスを行います。この高度なモジュレーション機能はオリジナルの SEM には搭載されて おらず、SEM-V のみの機能となります。:"キーボードフォロー"、"8 ボイスプログラマー"、"モジュレーションマトリクス"。

キーボードフォローは、多くのシンセサイザーにとって一般的なパラメーターです。;しかしこの"キーボードフォロー"は、 それを際だたせるためにいくつかの新機能を追加しています。

#### **4.4.1** キーボードフォロー

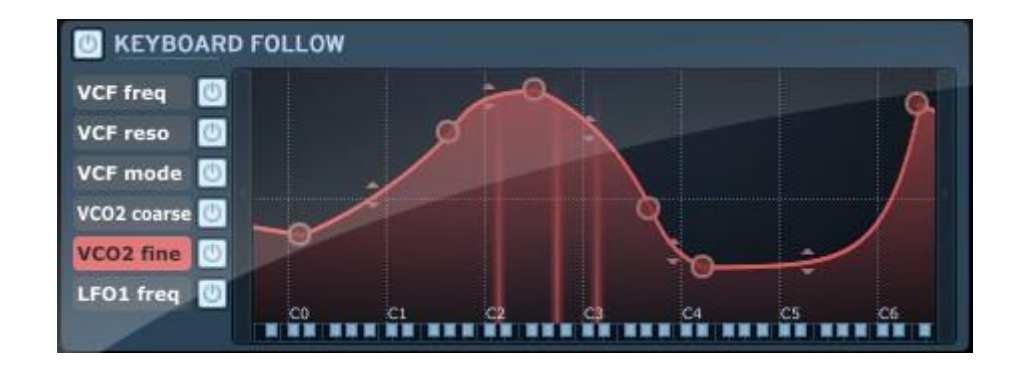

Oberheim SEM-V のキーボードフォローモジュールは、キーボードでプレーしている音にしたがって最大で 6 つのパラメ ーターの値をコントロールすることができます。それは音のピッチとモジュレーションパラメーターの間にリアクティブカー ブを描くことによって行います。

4.4.1.1 キーボードフォローを有効/無効にする

キーボードフォローはグローバル(6 つのパラメーター全体)または個々に有効/無効を設定することができます。すべて のキーボードフォローを有効/無効にするには、キーボードフォローセクション左上のボタンをクリックします。:個々に切 り替える場合には、各パラメーター名右側にある対応したボタンをクリックしてください。

4.4.1.2 マルチブレークポイント

各キーボードフォローのパラメーターは 5 つのデフォルトブレークポイントを持ちます。:

そのうち 2 つは固定(ロー/ハイエンド)と 3 つは調整可能です。ブレークポイントの数は簡単に増やしたり、削ったりす ることができます。新しいポイントを作るには、スクリーン内の任意の場所をクリックしてください。取り除くにはポイント の円を右クリックしてください。

ブレークポイントの位置を動かすには円をクリックしてそのままドラッグしてください。ブレークポイントの上限は 32 です。

#### 4.4.1.3 直線と指数曲線

各ブレークポイント間の線は直線、または指数曲線から選択することができます。2 つのブレークポイント間の線の中央 部分の矢印をドラッグすることによって 2 ポイント間のカーブを調整することができます。

#### 4.4.1.4 ディスティネーションとアクティベーションの変更

キーボードフォローのディスティネーションは変更が可能です。コラムの左側を右クリックしてください。:ディスティネーシ ョンとして割り当て可能なキーボードフォローのパラメーターがドロップダウンメニューで表示されます。

#### **4.4.2** ボイスプログラマー

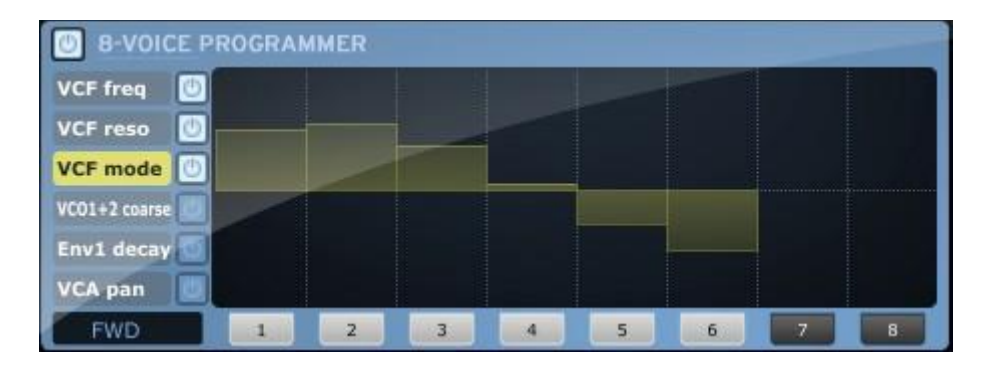

Oberheim SEM V の 8 ボイスプログラマーモジュールのボードは、状況によって最高で 6 つのパラメーターの値を変更 できます。(セクション 2.2 を参照してください)このボードは 2、4、8 つのセパレートマルチティンバーボイスを実現する ためにオリジナルのオーバーハイムポリフォニックシンセサイザーで使用しているサーキットボードを参考に設計してい ます。このモジュールで Oberheim SEM V を"Oberheim 8Voice"とみなすことができ、各ボイスは異なるサウンドをプレ ーすることが可能です。そしてマルチティンバーの可能性を広げます。.

4.4.2.1 ボイスプログラマーの有効/無効

ボイスプログラマーはグローバルまたは個々に有効/無効を設定することができます。すべてのボイスプログラマーを 有効/無効にするには、ボイスプログラマーセクション左上のボタンをクリックします。:

個々に切り替える場合には、各パラメーター名右側にある対応したボタンをクリックしてください。

4.4.2.2 ポリフォニー

Oberheim SEM V のポリフォニックは理論的には無制限です。(上限は CPU パワーに依存します)実際のオーバーハイ ム 4 ボイスや 8 ボイスのようなマルチティンバー機能を再現するために SEM-V は(ボードと呼ばれる)8 つのサウンド モジュールを装備しています。各ボードはモノフォニックでもポリフォニックでも切り替えて使用可能です。 マルチティンバー"ボード"のポリ数を(ポリモードで)設定する場合、対応するボードをオン/オフさせるために(ウインド ウ底部にある)ボタン 1~8 をクリックしてください。

4.4.2.3 バーライン

ウインドウのバーラインは、メインンパネル(通常の GUI インターフェイスノブを使用し)の上で設定されるオリジナルの 値から望ましいパラメーター値にオフセットします。各バーラインのセンター位置はメインパネルで設定した同じパラメー ターの値を表します。このままではモジュレーションを起こしません。バーラインを下に動かすと対応したパラメーターに ネガティブなオフセット値を送ります。バーラインを上に動かすとパラメーターにポジティブなオフセットを送ります。

#### 4.4.2.4 変更可能なディスティネーションとアクティベーションスイッチ

ボイスプログラマーのディスティネーションは、変更することができます。コラムの左側を右クリックしてください。:すると ボイスプログラマーのディスティネーションとして割り当て可能なパラメーターをドロップダウンメニューで示します。

#### 4.4.2.5 アロケーションモード

左下のブラックボックスはボイスアロケーション(配分)のモードを決定します。;基本的には方向を示します。FWD(フォ ワード)ではボードの左から右へ動きます。BWD(バックワード)では反対方向に進み、FWD BWD では前後に動きます。

#### **4.4.3** モジュレーションマトリックス

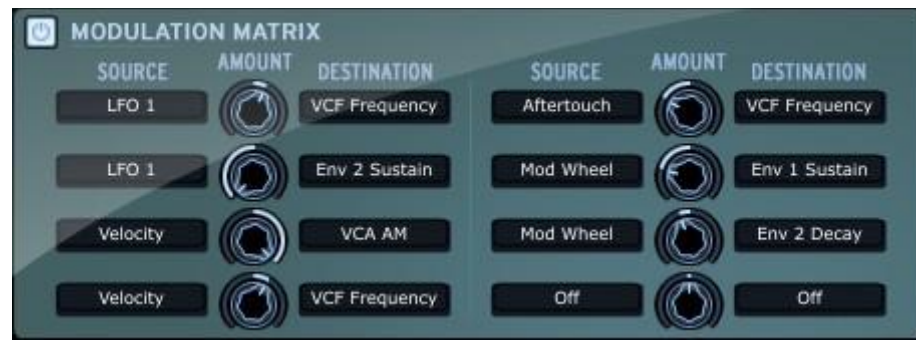

この機能によって、ピッチベンドやモジュレーションホイール、ベロシティ、アフタータッチ、LFO やエンベロープ等、いくつ かのコントロールソースによって多くのパラメータ値を調整することができます。モジュレーションマトリクスを操作するた めには"Sourse"コラムをクリックしてコントロールソースを選択してください。

次に、ディスティネーションコラムをクリックしてディスティネーションパラメーターを一つ選択します。アマウントノブは 2 つの"ソース"と"ディスティネーション"間でどれくらいのモジュレーションがソースからディスティネーションに送られるか を設定します。センター位置での値は「0」でモジュレーションが送られないことを意味します。のこの部を左に向けるとネ ガティブなアマウントをモジュレーションに送り、右に向けるとポジティブなアマウントをモジュレーションに送ります。また、 "レイヤードアサイン"として同じソースを複数のモジュレーションソースに選択し、異なるディスティネーションに割り当て ることも可能です。

例えば、モジュレーションホイール一つで LFO デプスと VCF カットオフを同時にコントロールすることができます。反対 に異なるソースで同じディスティネーションをコントロールすることも可能です。(例:モジュレーションホイールとアフタタ ッチで LFO デプスをコントロール)

## **4.5** エフェクト

Oberheim SEM V にはディストーション(オーバードライブ)、コーラス、ディレイといった 3 種類のエフェクトを搭載してい ます。

#### **4.5.1** オーバードライブ

DRIVE:歪みの量を調整します。

DAMPENING:アウトプットの高域成分を減衰させます。

#### **4.5.2** コーラス

SHAPE :コーラスモジュレーションの波形を選択します。サイン波、またはノイズから選択可能です。

RATE :モジュレーションのスピードを調整します。

DEPTH :モジュレーションの深さを調整します。

FEEDBACK :モジュレーションのフィードバック量を調整します。SPREAD :コーラス効果のステレオ幅を調整します。

DELAY :モジュレーションシグナルのディレイタイムを調整します。(ウェットシグナル)

TEMPO SYNC :このボタンがハイライトしている状態では、モジュレーションスピードはホストシーケンサーのテンポと同 期しています。

#### **4.5.3** ディレイ

LINK :このボタンがハイライトしている状態では、左右のディレイタイムがリンクし、同じディレイタイムになります。 TIME :ディレイタイムを調整します。

FEEDBACK :ディレイのフィードバックレベルを調整します。: Delay feedback level.

PING PONG :このボタンがハイライトしている状態では、ディレイシグナルはステレオパンニングを繰り返します。

DAMPING ::ディレイシグナルのコントロール。右側に回すほど高域が減少します。

TEMPO SYNC :このボタンがハイライトしている状態では、ディレイタイムはホストシーケンサーのテンポと同期してい ます。

## **5** 減算方式シンセシスの基礎

減算方式シンセサイザーは、シンセサイザー史の中でも最も古い、そして最も普及している方式です。

この方式は、60 年代のモーグ・アナログ・シンセサイザーで開発され、その後発売された、ARP、Buchla(ブックラ)、 Oberheim(オーバーハイム)、Sequential Circuits(Prophet シリーズ)、ヤマハ(CS シリーズ)、Roland、Korg (MS/PS シ リーズ)など、数え切れないほどのシンセサイザーで採用されています。この技術は、現在のほとんどのデジタル・シン セサイザーでも使われており、アナログ・オシレーターの変わりにサンプルされた波形やウェーブ・テーブルを使用して います。Oberheim SEM と Oberheim SEM V は、その減算方式シンセサイザーの大きな可能性と、最高の具体例を叶 えるシンセサイザーであると言えます。

## 3 つのメインモジュール

## **5.1** オシレーター(VCO)

オシレーター(Voltage Controlled Oscillator=ボルテージ・コントロールド・オシレーター)とノイズ・ジェネレーターは、 アナログシステムにおける音色作りのスタート地点であると言えます。こうして原形となる音色信号を加工してバイオリ ンや、ギターなどの音色に仕上げていきます。

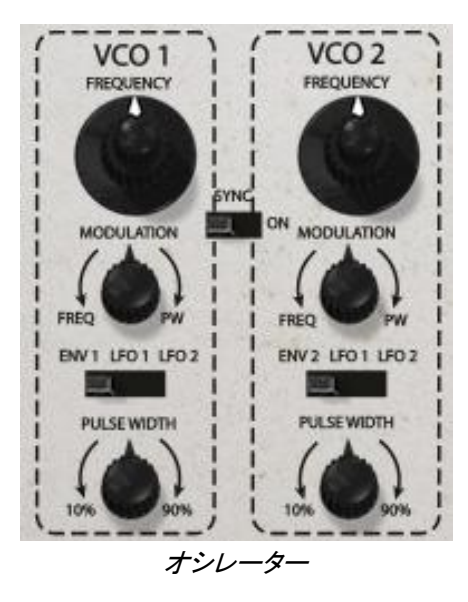

メインのオシレーターセッティングは:

 ピッチはオシレーターの周波数によって決定されます。コントローラーノブによってオシレーターの周波数を調 節することができます。

Oberheim SEM V では、ノブを動かすとピッチは半音ステップで変化していきます。コントロールキーを押しながら動かす とセント単位でのファインチューニングを行うことができます。

- ウェーブフォームはオーディオシグナルのはーもにっくの豊かさを決定します。Oberheim SEM V では、下に示 されるウェーブフォームを使用可能です。
- ノコギリ波(Sawtooth)
- パスル波(Pulse)
- サブオシレーター(Sub Oscillator):OSC1 よりも 1,または 2 オクターブ低く、ノコギリ波、またはスクエア波を選 択可能
- ノイズ(Noise)

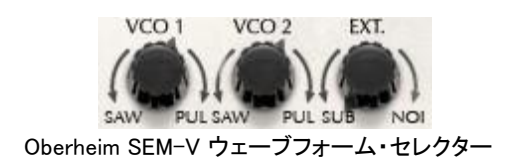

#### **5.1.1** ノコギリ波(Sawtooth)

ノコギリ波は、最も豊かな倍音を含んだ波形です(全ての帯域でハーモニクスを含んでおり、高周波数にいくに つれ小さくなっていきます)。その派手な音色は、ブラスや印象的なベース音色を作るのに有効です。

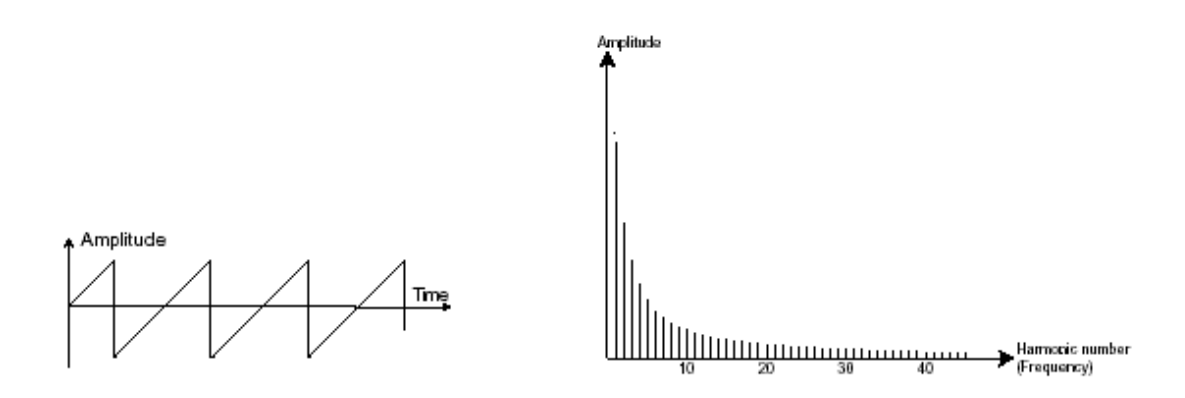

ノコギリ波のタイムとスペクトラル表現

#### **5.1.2 パルス波 (Pulse)**

パルス波は、ノコギリ波に比べて地味な音色で、奇数倍音のみを含んだ波形です。低周波数において豊かな音色を持 っており、木管楽器(少しフィルターをかけてクラリネットのような音色)やギターやピアノのような減衰を伴う音色を再現 したりするときに有効です。

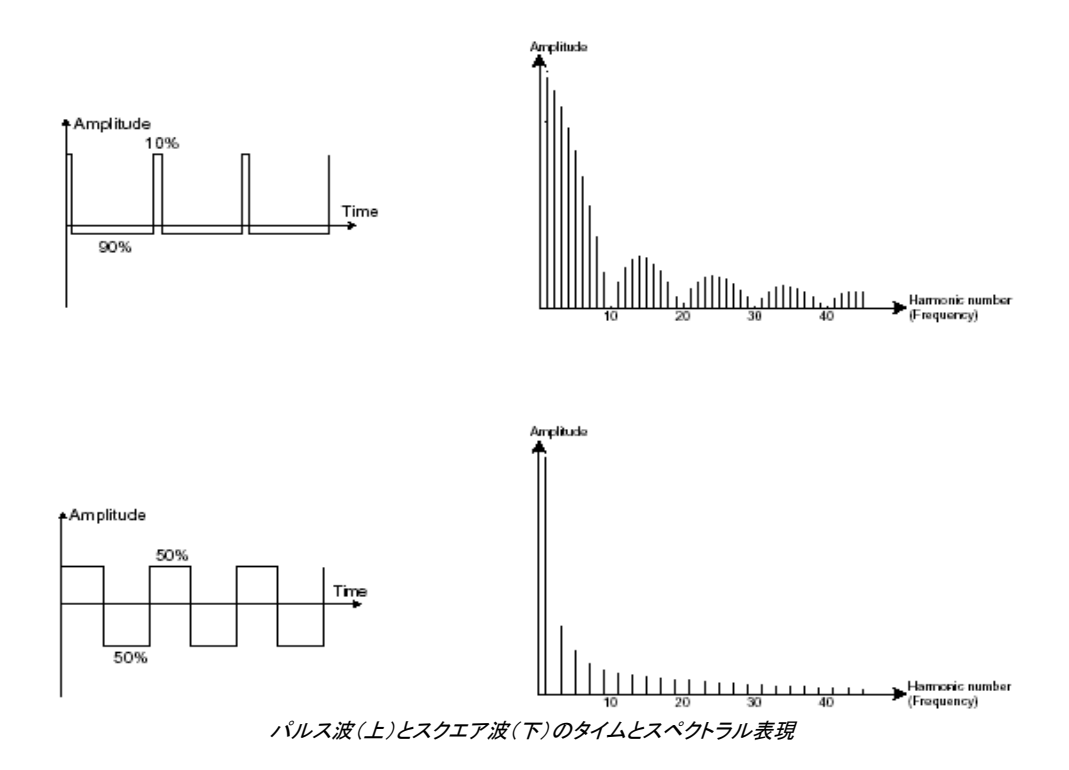

#### **5.1.3** パルスワイズ・モジュレーション

PWM(パルスワイズモジュレーション)は、LFO やエンベロープジェネレーターを使用してパルス波の周期幅を調整しま す。このパルスワイズのバリエーションは、スペクトルの変化に修正され、波形の変化のように用いられます。

#### **5.1.4** シンクロナイゼーション

オシレーター・シンクは複雑な波形を作りだします。たとえば、オシレーター2 をオシレーター1 にシンクさせた場合、オシ レーター1 が 0 位置に達するたびにオシレーター2 は周期の途中であっても強制的に 0 位置にリセットされます(これ は、2 つのオシレーターのピッチが同じに設定されてないことを意味します)。オシレーター2 を高くチューニングするほ ど複雑な波形を得ることができます。

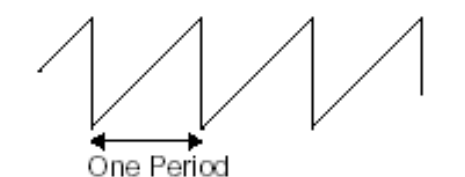

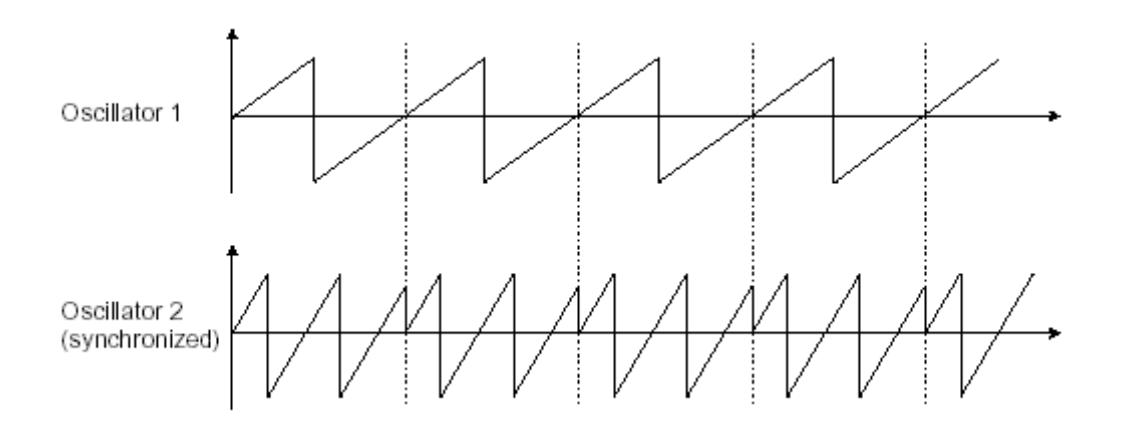

上図でオシレーター2 はオシレーター1 と同期し、倍の振幅としています。レイヤーやフィルタリングで作成できないシン セサイズなので、独特なサウンドを得られます。

#### **5.1.5** サブオシレーター

サブオシレーターは、独立したオシレーターモジュールではありません。オシレーター1 からピッチを得、フリーケンシー ディバイダーを使用して 1、または 2 オクターブ下にピッチを下げます。オクターブユニゾンのベースサウンドのようにサ ウンドをより豊かで太くする場合に 1 オシレーターのシンセサイザーではよく使用されます。

#### **5.1.6** ノイズ

ノイズ信号は全ての周波数を同じボリュームで発信します。 (ホワイトノイズと呼ばれる)この理由から特別なサウンド エフェクトを作成するために使用され、風、ジェット機、ヘリコプター等、その他たくさんのサウンドのイミテーションに使 用されます。

一般的なシンセサイザーでは、通常ノイズ・ジェネレーターはオシレーターの中に統合されているか(オシレーター波形 を選ぶところで補足的に扱われています)、ミキサーからフィルターへとダイレクトに接続されています。

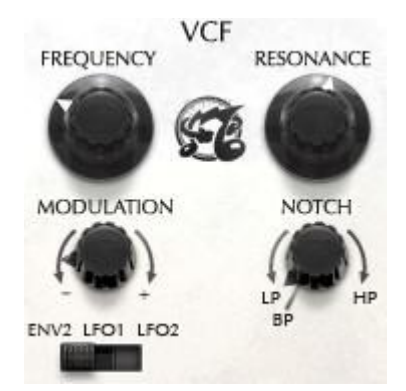

オシレーターで生成されたオーディオ信号は、通常、フィルター・モジュール(Voltage Controlled Filter=ボルテージ・コ ントロールド・フィルター)へと流れていきます。フィルターはカットオフ周波数で指定された周辺の倍音を削ります(ゆえ に減算方式と呼ばれるのです)。フィルターは洗練されたイコライザーと考えることができ、場合に応じて指定した周波 数よりも低い周波数成分、もしくは高い周波数成分をカットすることができます。

#### 5.1.7.1 カットオフ・フリーケンシー

必要のない成分をカットする傾斜をフィルター・スロープによって決めることができます。このフィルター・スロープは dB/ オクターブ という単位で表されます。アナログ・シンセサイザーで使用されているフィルターは、通常 12dB/オクターブも しくは、24db/オクターブ です。

Oberheim SEM-V は、 12dB/オクターブのみのスロープを使用します。

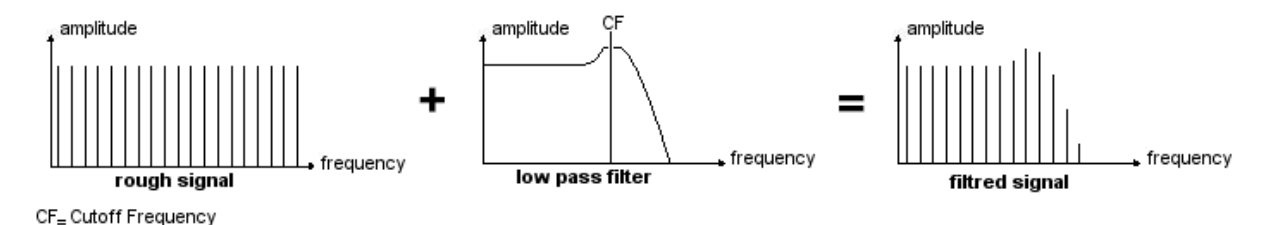

12dB LP でフィルタリングされたシグナルのスペクトラル表現)

Oberheim SEM V では 3 種類のフィルタリングを行うことができます。

ローパス・フィルター(LPF)は、指定した周波数よりも高い周波数成分をカットします。セッティングによって、音色が明る くしたり暗くしたりすることができます。

このタイプのフィルターは通常の減算方式シンセサイザーにおいて採用されているタイプのフィルターです。アナログ・ シンセサイザーはもとより、今日のデジタル・シンセサイザーにおいても広く採用されています。

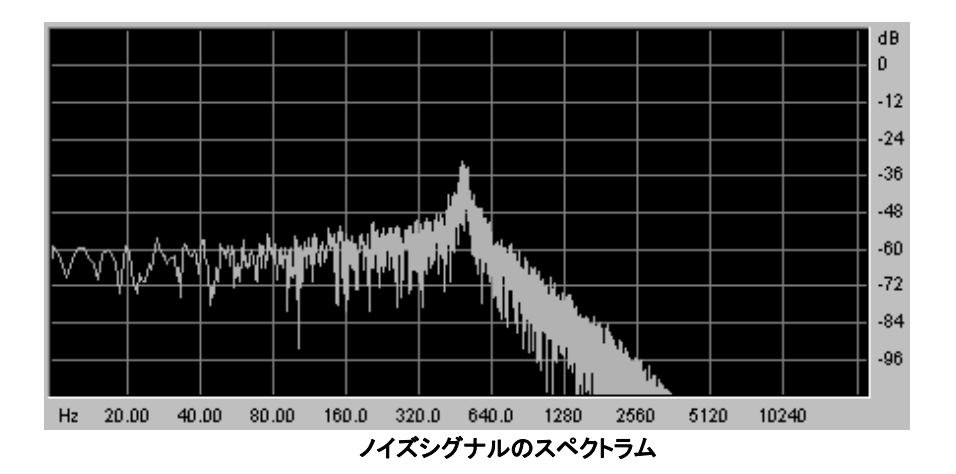

ノッチフィルターは、指定した周波数部分を著しくカットし、そのほかの周波数を残します。.

ハイパス・フィルター(HPF)は、ローパス・フィルターとは正反対に指定した周波数よりも低い周波数成分をカットします。 余分な低周波数成分を取り除くときに有効です。

バンド・パス・フィルター(BPF)は、指定した周波数成分を残して高周波数、および低周波数成分をカットします。特定の 周波数を強調したい場合に有効です。縮み上がった音色を作ることができます。

#### 5.1.7.2 レゾナンス

レゾナンスは «Emphasis» 、もしくは «Q» と表記されることもあります。レゾナンスはカットオフ周波数付近の周波 数成分を強調します。

その他の周波数成分は変更されないか(カットオフ周波数以前)、減少します(カットオフ周波数後)。 レゾナンスの発振 量は、レゾナンスつまみを回すことによって決めることができます。

レゾナンスの発振量を増やすとフィルターはさらに精選され、カットオフ周波数帯域が増幅されます。音色はピーピーと 鳴るようになります

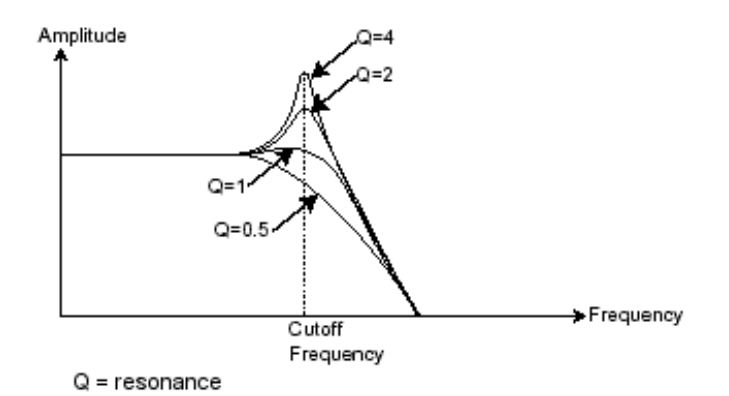

レゾナンスつまみを高い値にセットすると、フィルターは次第にそれ自身の音色になっていき、正弦波に近い音色を作り 出します。この場合、キー・フォローを使用することでカットオフ周波数をコントロールでき、メロディーを生成することが できます。

#### **5.1.8** アンプ(**VCA**)

アンプ(Voltage Controlled Amplifier)はフィルターからのオーディオ信号を受け取り(フィルタリングされてない場合はオ シレーターから直接受け取ります)、信号が直接スピーカに流れる前に時間経過によるボリューム変化を調整します。

結論として、次の図は基本的な音色の構成を示しています。:

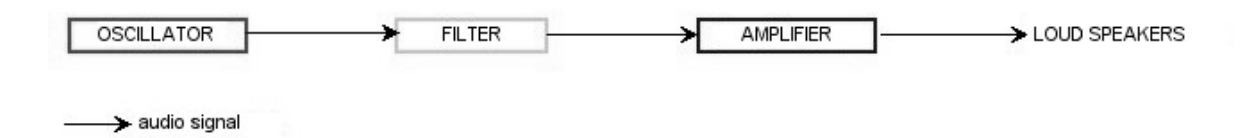

アナログシンセサイザーの基本的なオーディオパス

#### **5.2** その他のモジュール

#### **5.2.1** キーボード

If キーボードのひとつを押し下げると単一の音が奏でられ、離すまで鳴り続けます。事実上、オシレーターは音程の固 定された持続音(ウェーブ・フォームのオーディオ出力)を発します。キーボードは単に音を出力するだけでなく、フィルタ ーのコントロールや音量の調節など、様々な機能を持たせることができます。

- 音色をトリガーしたり止めたりするために、オシレーターに接続されたキーボードを使用します。キーが押され ると音色が再生され、離すとミュートされます。もちろん接続は MIDI によってなされています(アナログ・シンセ サイザーでは、ゲート・タイプの接続でした)。
- .また、音色をキーボード・ノートに正しくチューニングしたい場合、キー・フォロー・モジュレーションを適用する 必要があります(アナログ・シンセサイザーでは、通常 1 オクターブ毎に 1ボルト電圧が上がる仕組みになって います)。

MIDI キーボードをお持ちでなくても、Oberheim SEM V のバーチャル・キーボードで演奏することも可能です。

#### **5.2.2** エンベロープジェネレーター

エンベロープ・ジェネレーターはアンプに接続されており、キーボードを押したときから離すまでの音色の時間経過によ る変化を設定する役割をもっています。

一般的なエンベロープ・ジェネレーターは、以下の 4 つのパラメーターを持っています:

アタックは、キーボードが押されてから最大値へたどりつくまでの時間です

ディケイは、最大値にたどりついた音色がサスティン・レベルで指定されたレベルにたどり着くまでの時間を設定します

サスティンは、キーボードが押されている間、発音される音量レベルです

リリースは、鍵盤を離してから音色が消えるまでの時間です

Oberheim SEM V の <sup>2</sup> つのエンベロープにはアタック、ディケイ、サスティンの 3 つだけのパラメーターが搭載されています。リリースタイムはエンベロ ープのディケイが兼ねています。

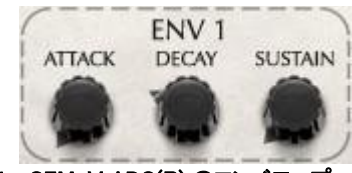

Oberheim SEM-V ADS(R) のエンベロープ

#### **5.2.3** ローフリーケンシー・オシレーター(Low frequency oscillator)

LFO は古典的なオシレーターと同じ特徴を持っており、20Hz 以下の周波数を作りだします。言い換えると、LFO をアン プに接続しても人間の耳ではその音を聞くことはできません。

LFO は音色そのものを作り出すものではなく、接続されたモジュールに対して周期的なモジュレーションを与えるため に使用されます。 例えば:

- LFO をアンプのモジュレーション入力に接続した場合、音色のボリュームは LFO のスピード(周波数)で設定さ れた周期で出たり消えたりを繰り返します。これによってトレモロ効果を作りだすことができます
- ビブラート効果をつけるには LFO 出力の正弦波出力をオシレーターに接続します。これにより、オシレーター の周波数が上下しビブラート効果をつけることができます
- LFO 出力をレゾナンスの効いたローパス・フィルターに接続してみましょう。すると、ワウワウ効果を得ることが できます

Oberheim SEM は VCA の LFO モジュレーションを搭載していないので Oberheim SEM V も同様です。

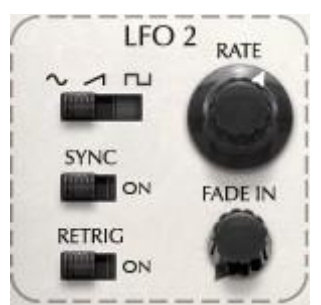

Oberheim SEM-V の LFO モジュール

## **6** サウンドデザインの要素

"Oberheim SEM-V "を使用してオリジナルのサウンドを作成する例をご説明します。

## **6.1** シンプルシンセ・ブラス

典型的なオーバーハイムサウンドの一つはシンプルでありながらパワフルなシンセブラスサウンドです。スクラッチ(イ ニシャルボイス)からそれを作ってみましょう。

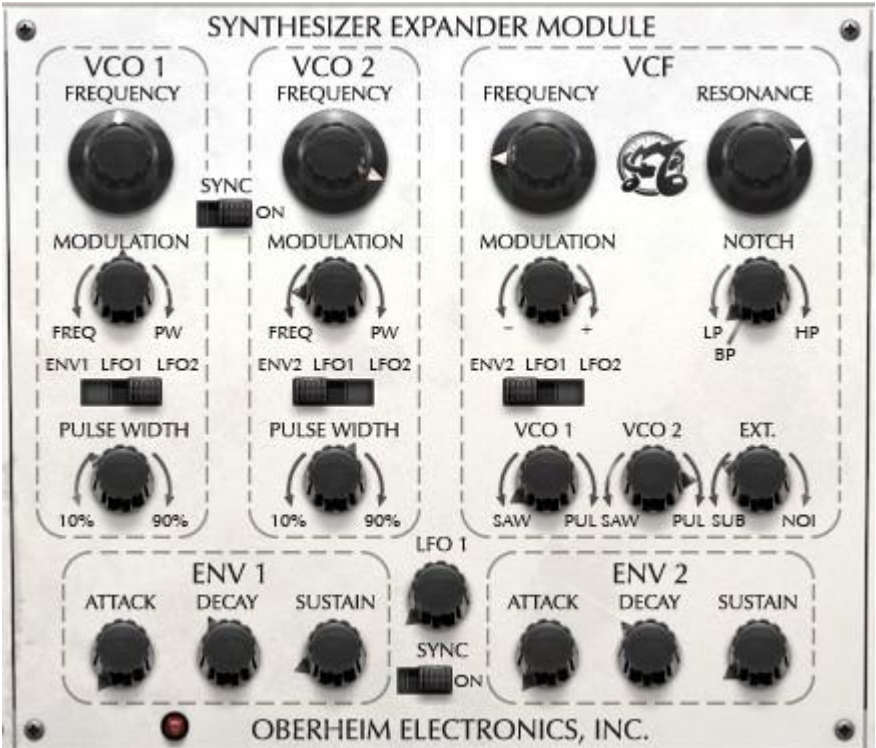

まず最初に VCF セクションの左側にある VFO の 2 つのノブをすべて回してください。オシレーターの両方から音がで ています。

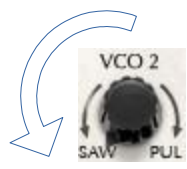

第二に、VCO2 セクションの"VCO2 FREQUENCY"ノブをコントロール+クリック、または右クリック+マウスコントロールに よって、心地の良いディチューンサウンドが得られるように少しだけ右側へ回してください。

次に VCF セクションでモジュレーションソースを ENV2 に設定し、モジュレーションノブを右いっぱいに回し、モジュレー ションを最大値に設定してください。ENV2 のモジュレーションエフェクトを得るために"FREAQUENCY"ノブを左側に回し てください。:モジュレーションが返ってくるポイントでこのノブを止めます。モジュレーションがポジティブにセットされるの で、音をプレーする時にフィルターのフリーケンシーは増加します。(次のパラグラフで見る ENV2 設定に依存)一時的 に音をブライトにし、その後、ここで設定した周波数に戻ります。"RESONANCE"を右に回すと(フィルターフリーケンシ ーをエンハンスするので)もう少しベルのような音になります。フィルタータイプは LP(ローパスフィルター)に設定しなけ ればなりません。

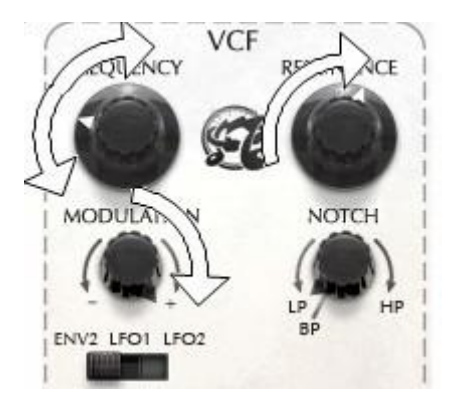

ENV2 に移動し、20~100 ミリセコンドの"ATTACK"(金管楽器の速いアタックをエミュレーションするのに適している)に 調整し、その後約 100 ミリセコンドに"DECAY"を調整します。

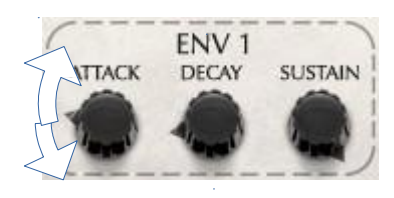

基本的なブラスサウンドが完成しました。

## **6.2** キーボードフォローを使用したクラビネットのようなディケイサウンド

これも典型的なオーバーハイムサウンドと言えます。

先ほど作ったブラスの音をそのまま使用します。VCF ゾーンで、VCO1 を右いっぱいに、VCO2 をセンターにセットしてく ださい。VCO1 のパルス波だけど使用します。VCO のボリュームは 0 に設定します。

そのまま"FREAQUENCY"と"MODULATION"から離れ、"RESONANCE"の値を 0%~50%の間で設定します。

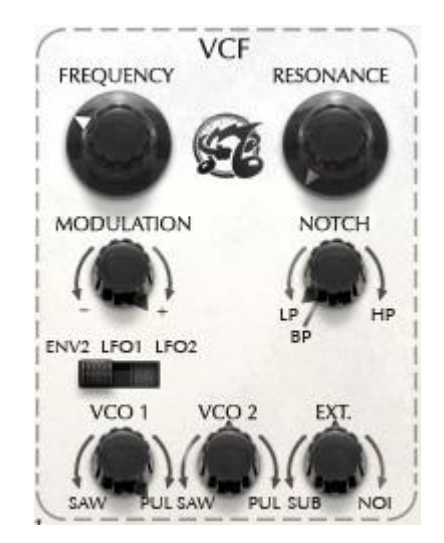

"ENV2"の"SUSTAIN"ノブを最も左のセッティング(-60.00dB)に設定し、ディケイタイムを 2000 ミリセコンド周辺に合わ せてください。.

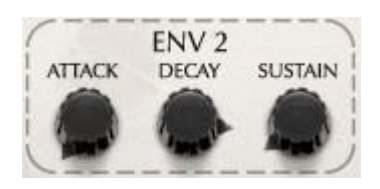

次のステップは、VCO1 と ENV1 を調整します。VCO1 セクションの"PULSE WIDTH"ノブを左いっぱいに回して PW 値を 10.00%に設定してください。次に ENV1 でディケイタイムを 100 ミリセコンドに合わせ、サスティンレベルを-7~-8dB に 合わせます。

これにより長いディケイを持つクラビネットのようなサウンドを得られます。

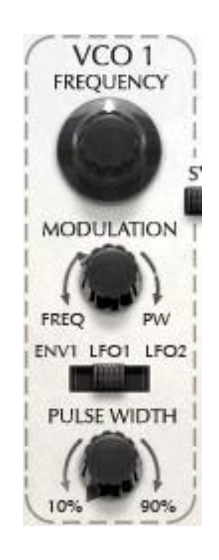

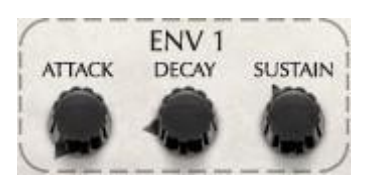

## **7** 様々なモードでの使用方法

## 7.1 スタンド・アローン

Oberheim SEM V は、シーケンサーとは独立したアプリケーションとして使用可能です(スタンド・アロー ン・モード)単独、または複数のインストゥルメントを立ち上げ、マスターMIDI キーボードで演奏する ことができます。

## 7.1.1 アプリケーションの起動

Windows で Oberheim SEM V アプリケーションを起動するにはスタート> Arturia > Oberheim SEM V から Oberheim SEM V を選択して下さい。マッキントッシュでは、インストールしたフォルダーを開き、 Oberheim SEM V アプリケーション・アイコンをダブル・クリックして下さい。

また、Oberheim SEM V アプリケーションに対応するセッティングを開くために、保存されたドキュメンテ ーションをダブル・クリックすることも可能です。

## 7.1.2 プレファレンスの設定

SEM V ツールバーの"Settings"ボタンをクリックしてください。これは以下の様な"オーディオ& MIDI 設定"ダイアログを開きます。

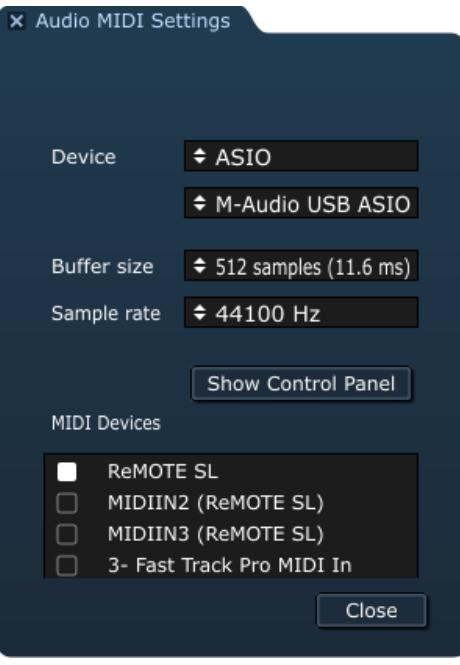

このオプションメニューでは、

- オーディオアウトプット・ポートの設定
- オーディオインターフェイスの選択
- オーディオバッファーサイズ(サンプルとミリ秒で表示する)を選択します。この数値を減らすとレイテンシーが 減少しますが、CPU への負荷が増えます。増やすと CPU への負荷が減りますがレイテンシーが増えます。
- サンプルレートを 44100 Hz ~ 96000 Hz から選択
- 使用する MIDI ポートを選択

#### **8.1 VST 2**

VST (バーチャルスタジオテクノロジー)は、スタインバーグ社によって開発されたプラグインプロトコルで す。そのプロトコルに対応した DAW やホストソフトウェアとソフトウェアシンセサイザーや、エフェクトプラグ インを統合して使用することができます。VST は Cubase、Nuendo、Wavelab、FL Studio、Audacity Samplitude、Sonar、Audition、Live 等、多くのオーディオアプリケーションにサポートされています。

VST インターフェイスは 1999 年にバージョン 2 にアップデートされました。追加された機能の一つは MIDI データを受信するプラグインの能力でした。VST インストゥルメント形式のプラグインの導入を可能としまし た。

#### **8.2 VST 3**

VST3 は、VST オーディオプラグインプロトコルの 2008 年に発表された新しいアップデートです。VST の 以前のバージョンに比べてパフォーマンスが向上しており、多くの新しい機能を備えています。Cubase6 と Nuendo5 はこの新しいプロトコルを採用しています。

Windows 上で VST3 は、ユーザーがプラグインをインストールするフォルダのパスを選択する必要はあり ません。インストーラーがハードドライブ上の適切なディレクトリに自動的に VST3 ファイルをインストール します。

#### **8.3 RTAS**

Real-Time AudioSuite の略称 RTAS は、アビッドテクノロジーによって開発された ProTools システムで使 用可能なオーディオプラグインです。

#### **8.4 AU**

Audio Units の略称 AU プラグインは、アップルコンピューターによって開発されたプロトコルです。 GarageBand、Soundtrack Pro、Logic Express、Logic Audio、Final Cut Pro、Mainstage、Ardour、Ableton Live、REAPER、Digital Performer 等のプラットフォームで使用可能です。

#### **8.5** 64 BIT コンパチビリティ

SEM V は、32 ビット、64 ビットのどちらのモードにも最適化されています。64 ビットの OS、および 64 ビット の DAW を使用している場合、プラグインの 64 ビットバージョン(Windows 版)を使用してください。

通常 32 ビット Windows 上では、すべての 32 ビットプログラムは、["C:\Program](file:///D:/Program) Files"にインストールされて います。

 $ARTURIA - SEMV - \n\pi \rightarrow \n\pi \rightarrow \n\$ 

64 ビット Windows 上では、64 ビットプログラムは"C:¥Program Files"に 32 ビットプログラムは"C:¥Program Files (x86)"にインストールされます。

Mac ユーザーは、同じプラグインファイルに 32 ビットと 64 ビットプログラムが含まれており、ホストが自動 的に良い方を選択するので、機にする必要はありません。

#### **8.6** CUBASE/NUENDO (VST)で使用する

## **8.7.1 VSTモードでイントナルメトレで使用する**

SEM V VST プラグインを起動することは他のすべての VST プラグインを起動することと同じです。より詳 細な情報については、ご使用になるホストシーケンサーのマニュアルを参照してください。 Cubase/Nuendo では、デバイス / VST インストゥルメント・ メニューを開いてラックの中から SEM V を選択してください。

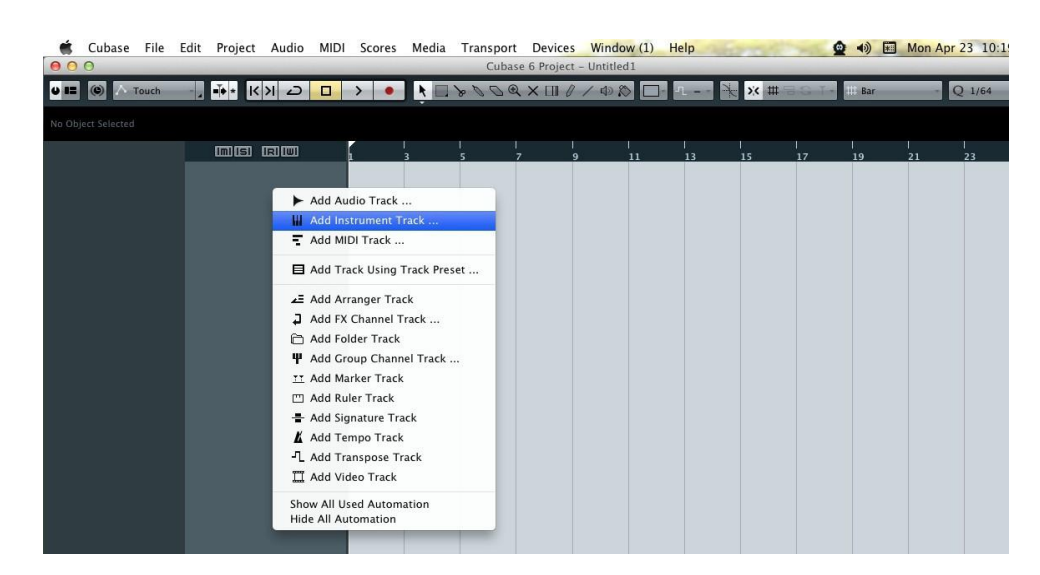

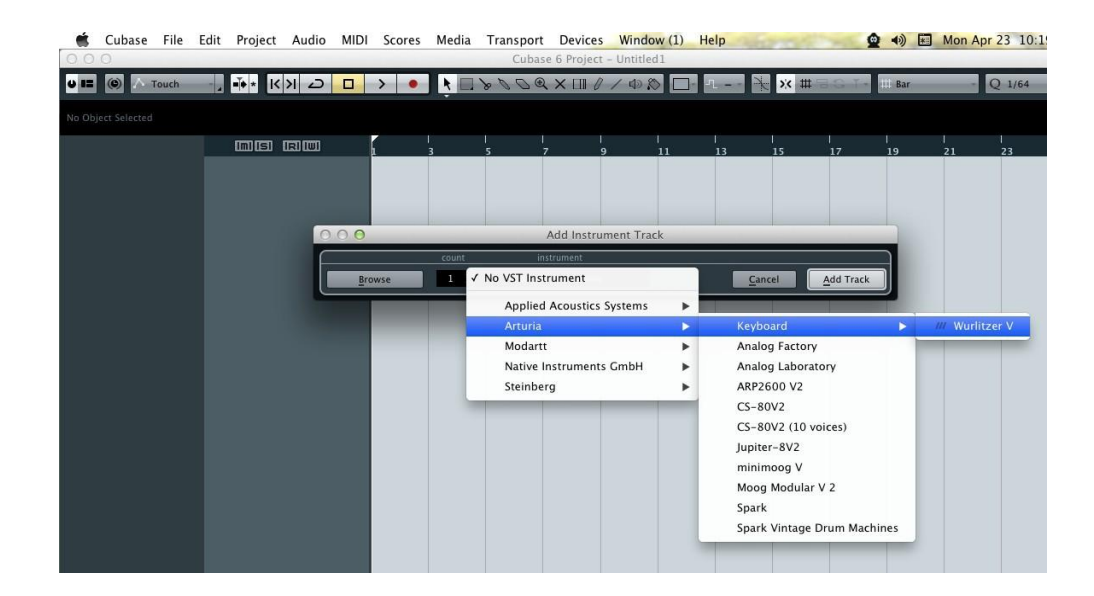

## *8.7.2* Cubase でプラグイン・ディレクトリの再スキャンを行う。

ARTURIA – SEM V – ユーザーズマニュアル 44

SEM V が VST プラグインのリストに表示されない場合、プラグイン・ディレクトリの再スキャンを行います。

## *8.7.3* プリセットの保存

セッションを保存すると、プリセットを変更した音色であっても SEM V で操作した情報は保存されます。例え ば、プリセットの « P1 » をエディットした音色を « P2 »として保存していなくても、次にそのソングを開くと SEM V のプリセット « P1 » を変更した音色が保存されています。

VST 対応のホスト・アプリケーションのメニューからプラグイン・インストゥルメントに関する設定を保存する ことも可能です。しかし、それは SEM V 内部のメニューを使用して行なうことを強く推奨します。この方法で 保存されたプリセットは、SEM V のバージョンがアップデートされた場合や他のモード(スタンドアローン、他 のシーケンサー)でも使用でき、独立したファイルとしてエクスポートすることができます。

## 8.8 Pro Tools (RTAS)で使用する

## *8.8.1* プラグインを起動する

SEM V をプラグインとして起動するには、他のプラグイン同様インストゥルメント・トラックに挿入します(下 図の例を参照)。:

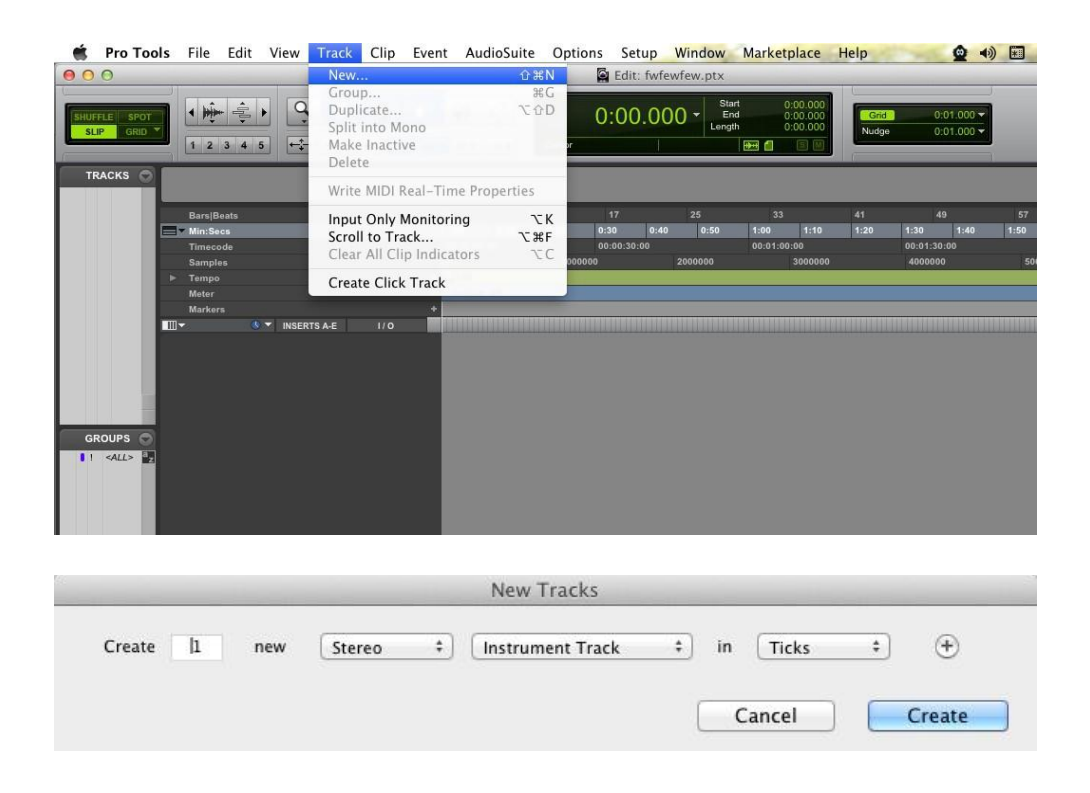

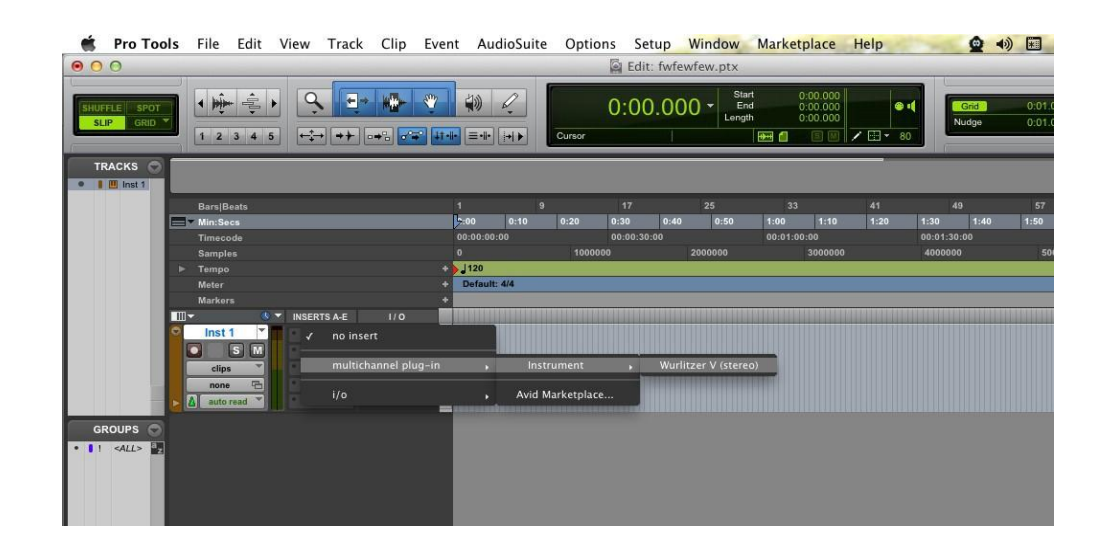

SEM V は、ステレオ・トラックに挿入する必要があります。プラグイン起動後は、マウスやバーチャルキーボ ードを使って SEM V を演奏することができます。

#### *8.8.2* プリセットの保存

一旦セッションを閉じると、SEM V はそのときの状態を自動的に保存します。プリセットへの変更などもすべ て保存されます。セッションを開くと前回保存したときの状態から再開することができます。例えば、プリセッ トの « P1 » をエディットした音色を « P2 »として保存していなくても、次にそのソングを開くと SEM V のプ リセット « P1 » を変更した音色が保存されています。Pro Tools の "Librarian Menu" は、他のプラグイン と同様に使用することができます。

しかし、それは SEM V 内部のメニューを使用して行なうことを強く推奨します。この方法で保存されたプリセ ットは、SEM V のバージョンがアップデートされた場合や他のモード(スタンドアローン)でも使用でき、独立 したファイルとしてエクスポートすることができます。

#### *8.8.3* Pro Tools でのオートメーション

オートメーション機能は他の RTAS/HTDM プラグインと同様に機能します(プラグインのオートメーション機 能の詳細については、Pro Tools のマニュアルをご参照ください)。

#### **8.9** Logic (AU)で使用する

プラグインが Logic Audio Units マネージャーのテストを OK になっていることを確認してください。起動する には "Preferences"メニューの Start Logic AU Manager をクリックしてください。

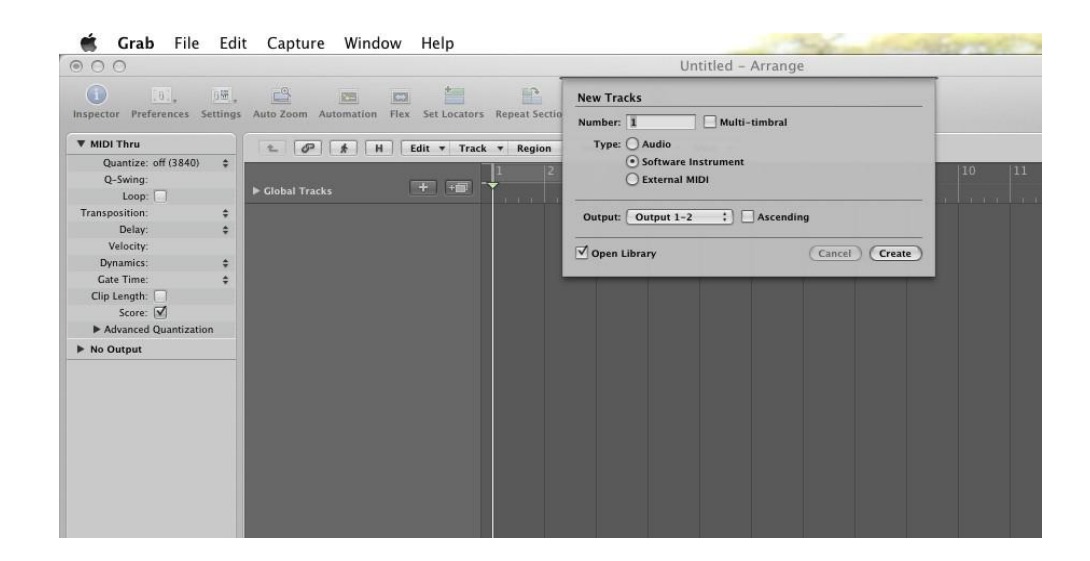

SEM V を挿入するインストゥルメント・トラックを選択し、そのトラックのミキサー・ウインドウの"I/O"ボタンを クリックします。表示されたメニューを Stereo ->AU Instrument(または Audio Unit) -> Arturia -> SEM V の順に選択すると Audio Unit インストゥルメントとして起動することができます。

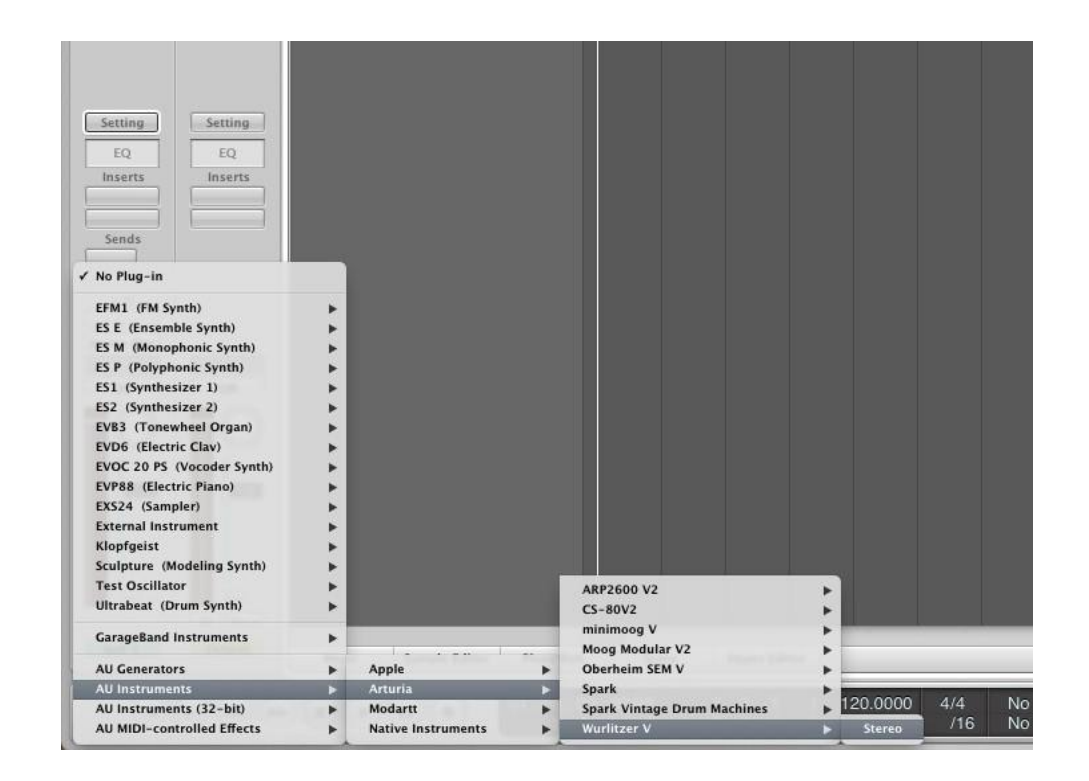

#### 8.10 Ableton Live (AU & VST) で使用する

プラグイン・タブでシンプルに MIDI トラックにドラッグ&ドロップするかプラグインを MIDI トラックにドラッグ& ドロップしてください。

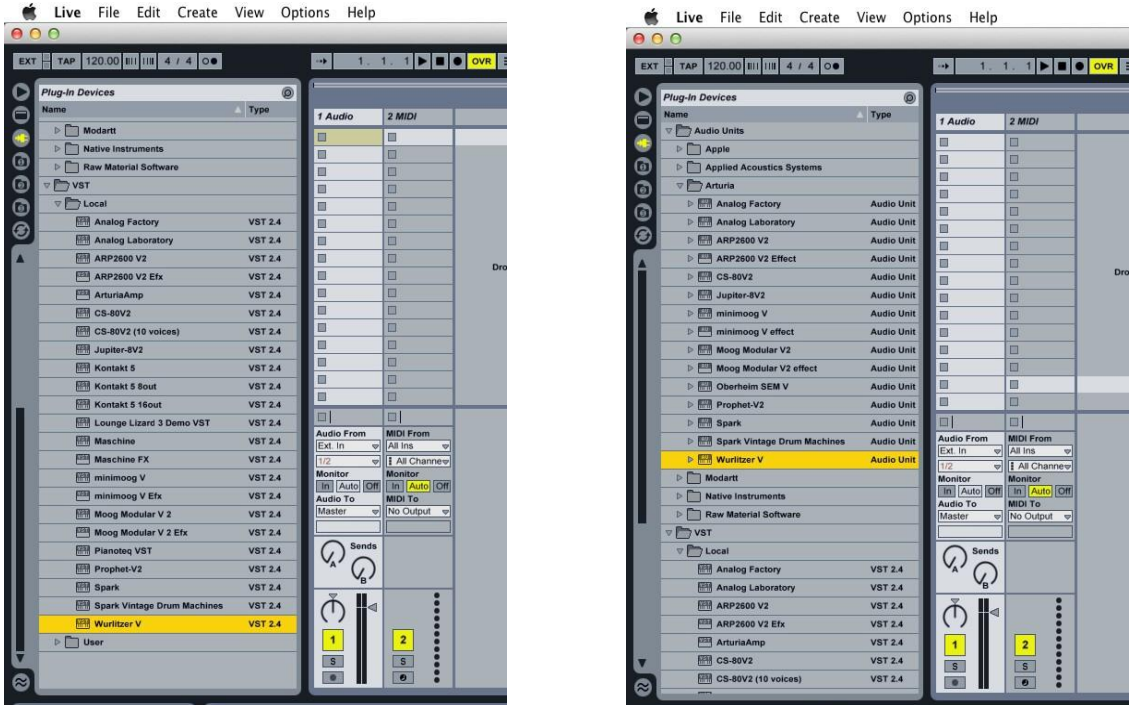

必要に応じて初期設定>"ファイルフォルダ"タブ>"スキャン"ボタンをクリックするとを実行するとプラグ インディレクトリの再スキャンを行います。また"Alt"ボタンをホールドしたまま"Scan"をクリックするとフル スキャンを行います。

## ARTURIA SEM V - ライセンス契約書

ライセンシー料金(あなたが支払った金額の一部)を考慮し、アートリア社はライセンサーとしてあな た(被ライセンサー)に Modular V ソフトウェア(以下、ソフトウェア)のコピーを使用する非独占的な 権利を与えます。

ソフトウェアのすべての知的所有権は、アートリア社(以下アートリア)に帰属します。アートリアは、 本契約に示す契約の条件に従ってソフトウェアをコピー、ダウンロード、インストールをし、使用する ことを許諾します。

本製品は不正コピーからの保護を目的としプロダクト・アクティベーションを含みます。OEM ソフトウ ェアによるレジストレーションの後に、使用可能となります。

インターネット接続は、アクティベーション・プロセスの間に必要となります。ソフトウェアのエンドユー ザーによる使用の契約条件は下記の通りとなります。ソフトウェアをコンピューター上にインストール することによってこれらの条件に同意したものとみなします。慎重にいかのテキストをお読みください。 これらの条件を承認デキない場合にはソフトウェアのインストールを行わないでください。この場合、 本製品(すべての書類、ハードウェアを含む破損していないパッケージ)を、購入日から 30 日以内 にご購入いただいた販売店へ返品して払い戻しを受けてください。

#### 1. ソフトウェアの所有権

お客様はソフトウェアが記録またはインストールされた媒体の所有権を有します。アートリア社はデ ィスクに記録されたソフトウェアならびに複製に伴って存在するいかなるメディア及び形式で記録さ れるソフトウェアのすべての所有権を有します。この許諾契約ではオリジナルのソフトウェアそのも のを販売するものではありません。

#### 2. 譲渡の制限

お客様はソフトウェアを譲渡、レンタル、リース、転売、サブライセンス、貸与などの行為を、アートリ ア社への書面による許諾無しにおこなうことは出来ません。また、譲渡等によってソフトウェアを取 得した場合も、この契約の条件と権限に従うことになります。

本契約で指定され、制限された権限以外のソフトウェアの使用に興味を持たないものとします。 アートリア社は、ソフトウェアの使用に関して全ての権利を与えていないものとします。

#### 3. ソフトウェアのアクティベーション

アートリア社は、ソフトウェアの違法コピーからソフトウェアを保護するためのライセンス。コントロー ルとし OEM ソフトウェアによる強制アクティベーションと強制レジストレーションを使用する場合があ ります。本契約の条項、条件に同意しない限りソフトウェアは動作しません。このような場合には、ソ フトウェアを含む製品は、正当な理由があれば、購入後30日以内であれば返金される場合があり ます。セクション 11 に関連する主張は適用されません

#### 4. 製品登録後のサポート、アップグレード、レジストレーション、アップデート

製品登録後は、以下のサポートアップグレード、アップデートを受けることができます。サポートは新 バージョン発表後 1 年間、前バージョンのサポートを提供します。アートリア社は、サポート(ホットラ イン、ウェブでのフォーラムなど)の性質をアップデート、アップグレードのためにいつでも変更し、部 分的、または完全に調整することができます。

製品登録は、アクティベーションプロセス中、または後にインターネットを介していつでも行うことがで きます。

 $ARTURIA - SEMV - \n\therefore$   $\forall \forall \forall \forall \forall \forall \forall \forall \forall \forall \forall \forall \forall \forall$ 

このプロセスにおいて、上記の指定された目的のために個人データの保管、及び使用(氏名、住所、 メールアドレス、ライセンスデータなど)に同意するよう求められます。アートリア社は、サポートの目 的、アップグレードの検証のために特定の代理店、またはこれらの従事する第三者にこれらのデー タを転送する場合があります。

#### 5. 使用の制限

お客様は、常に 1 台のコンピューターで使用することを前提として、一時的に別のコンピューターに インストールして使用することができます。お客様はネットワークシステムなどを介した複数のコンピ ューターに、ソフトウェアをコピーすることはできません。お客様は、ソフトウェアおよびそれに付随す る物を複製して再配布、販売等をおこなうことはできません。お客様はソフトウェアもしくはそれに付 随する記載物等をもとに、改ざん、修正、リバース・エンジニアリング、逆アセンブル、逆コンパイル、 翻訳などをおこなうことはできません。

#### 6. 著作権

ソフトウェア及びマニュアル、パッケージなどの付随物には著作権があります。ソフトウェアの改ざん、 統合、合併などを含む不正な複製と、付随物の複製は堅く禁じます。このような不法複製がもたら す著作権侵害等のすべての責任は、お客様が負うものとします。

#### 7. アップグレードとアップデート

ソフトウェアのアップグレード、及びアップデートを行う場合、当該ソフトウェアの旧バージョン、また は下位バージョンの有効なライセンスを所有している必要があります。第三者にこのソフトウェアの 前バージョン、下位バージョンを転送した場合、ソフトウェアのアップグレード、アップデートを行う権 利を失効するものとします。アップグレード、及び最新版の取得は、ソフトウェアの新たな権利を授 けるものではありません。前バージョン、及び下位バージョンのサポートの権利は、最新版のインス トールを行った時点で失効するものとします。

#### 8. 限定保証

アートリア社は通常の使用下において、購入日より 30 日間、ソフトウェアが記録されたディスクに瑕 疵がないことを保証します。購入日については、領収書の日付をもって購入日の証明といたします。 ソフトウェアのすべての黙示保証についても、購入日より 30 日間に制限されます。黙示の保証の 存続期間に関する制限が認められない地域においては、上記の制限事項が適用されない場合が あります。アートリア社は、すべてのプログラムおよび付随物が述べる内容について、いかなる場合 も保証しません。プログラムの性能、品質によるすべての危険性はお客様のみが負担します。プロ グラムに瑕疵があると判明した場合、お客様が、すべてのサービス、修理または修正に要する全費 用を負担します。

#### 9. 賠償

アートリア社が提供する補償はアートリア社の選択により(a)購入代金の返金(b)ディスクの交換の いずれかになります。お客様がこの補償を受けるためには、アートリア社にソフトウェア購入時の領 収書をそえて商品を返却するものとします。この補償はソフトウェアの悪用、改ざん、誤用または事 故に起因する場合には無効となります。交換されたソフトウェアの補償期間は、最初のソフトウェア の補償期間か 30 日間のどちらか長いほうになります。

#### 10. その他の保証の免責

ARTURIA – SEM V – ユーザーズマニュアル 50

上記の保証はその他すべての保証に代わるもので、黙示の保証および商品性、特定の目的につ いての適合性を含み、これに限られません。アートリア社または販売代理店等の代表者またはスタ ッフによる、口頭もしくは書面による情報または助言の一切は、あらたな保証を行なったり、保証の 範囲を広げるものではありません。

#### 11. 付随する損害補償の制限

アートリア社は、この商品の使用または使用不可に起因する直接的および間接的な損害(仕事の 中断、損失、その他の商業的損害なども含む)について、アートリア社が当該損害を示唆していた 場合においても、一切の責任を負いません。地域により、黙示保証期間の限定、間接的または付 随的損害に対する責任の排除について認めていない場合があり、上記の限定保証が適用されな い場合があります。本限定保証は、お客様に特別な法的権利を付与するものですが、地域により その他の権利も行使することができます。